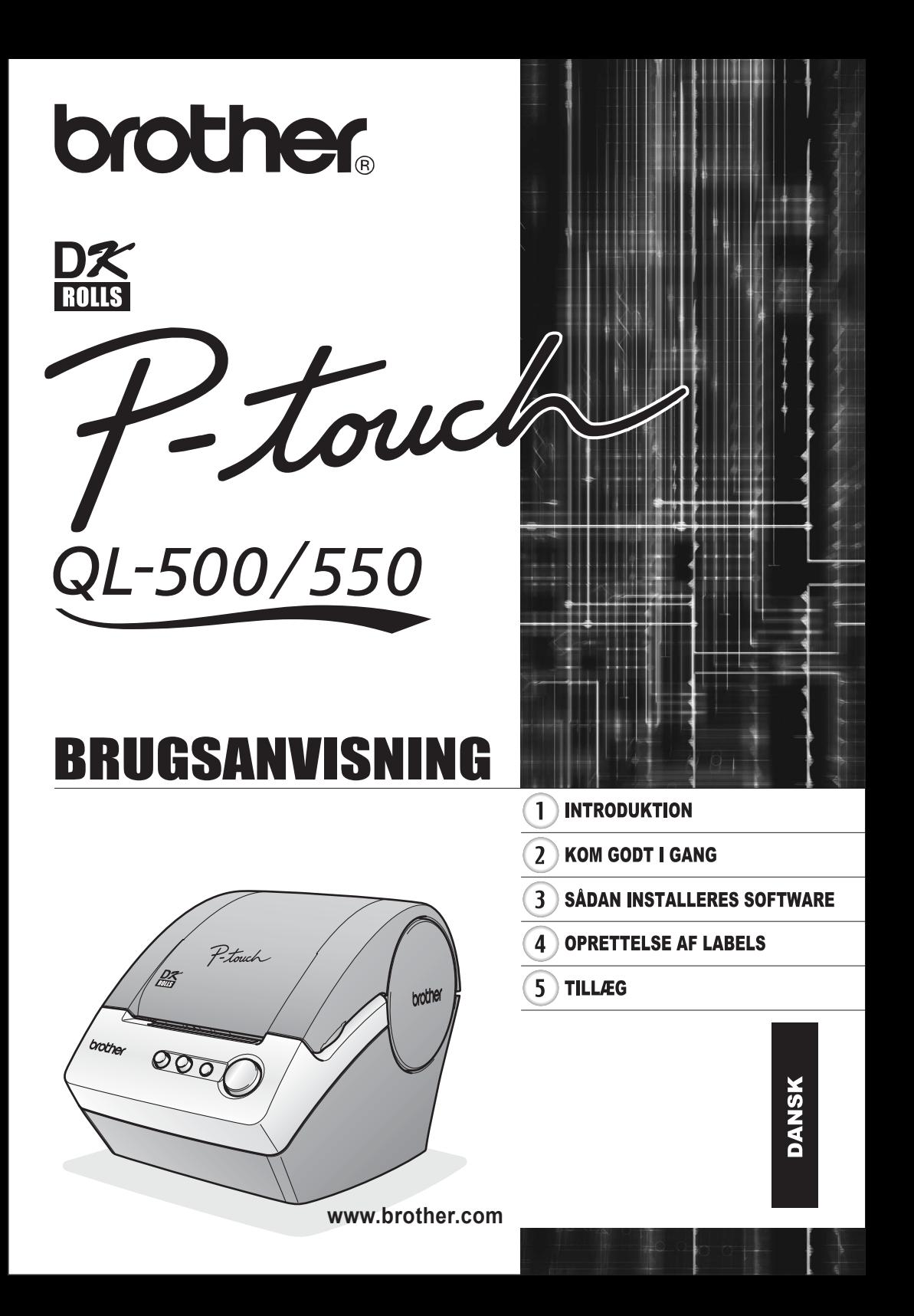

# **Contents**

<span id="page-2-0"></span>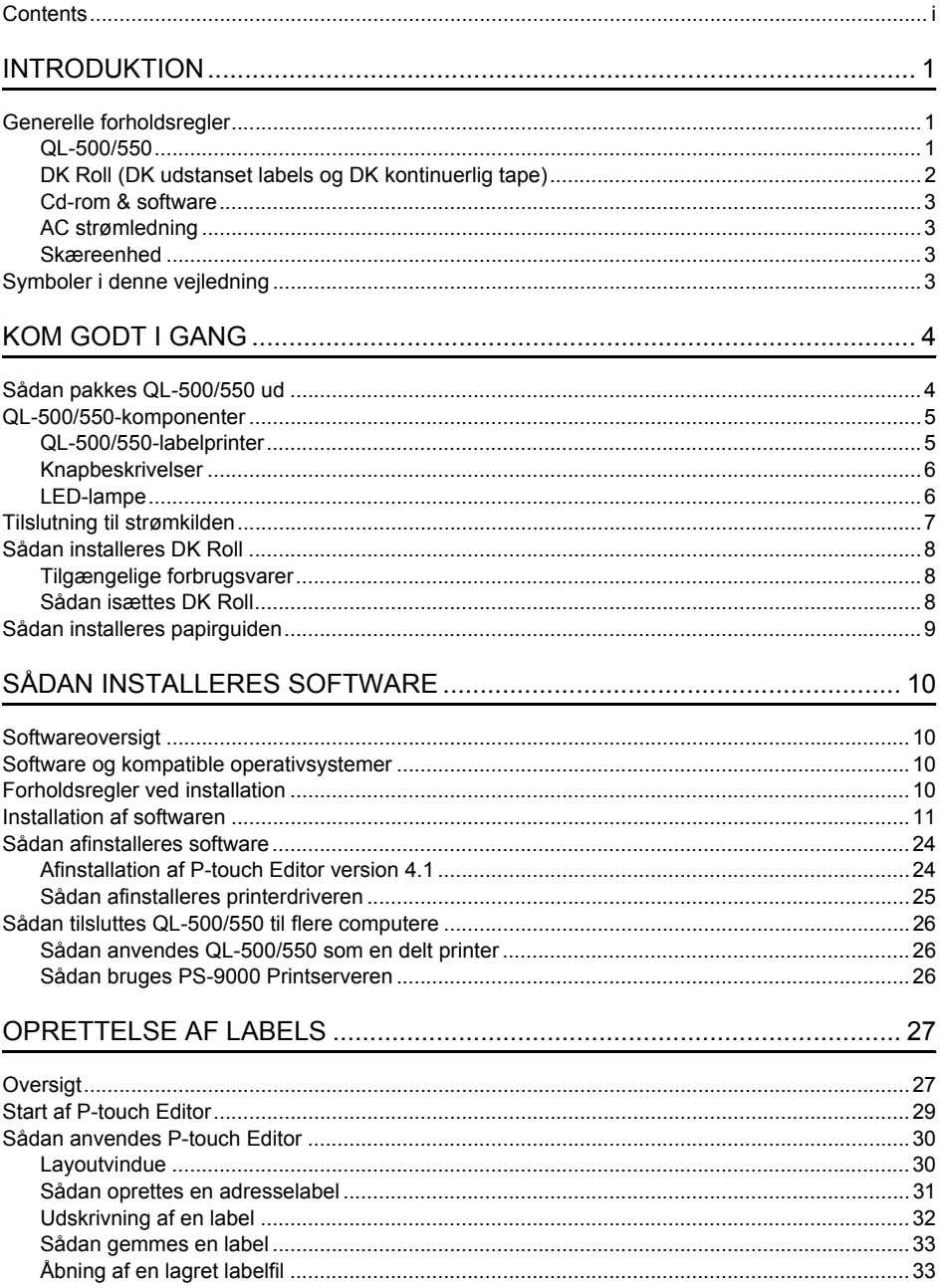

i

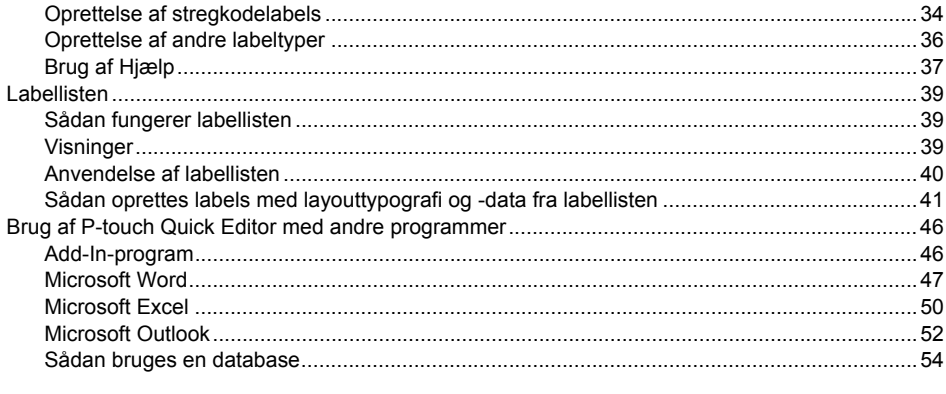

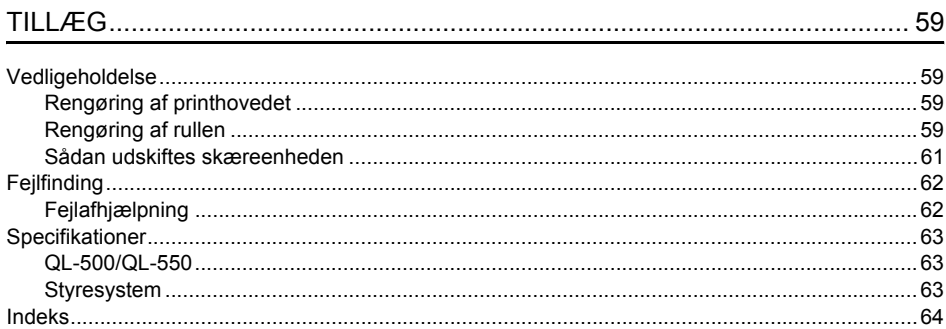

## <span id="page-4-0"></span>**INTRODUKTION**

Tillykke med købet af QL-500/550.

Din nye QL-500/550 er en labelprinter, der tilsluttes din pc, så du nemt og hurtigt kan udskrive professionelle brugerdefinerede labels, du selv har oprettet på din pc ned hjælp af det medfølgende labelredigeringsprogram.

Vi anbefaler, at du omhyggeligt læser denne brugervejledning, før du bruger QL-500/550. Sørg for, at vejledningen opbevares et sted i nærheden til eventuelt senere brug.

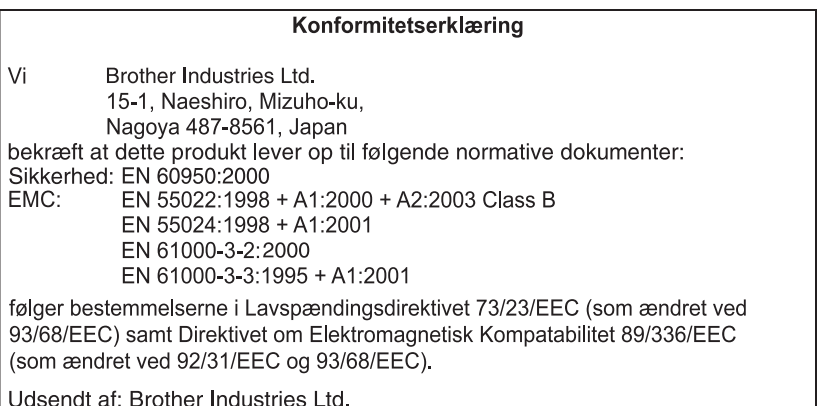

De vedlagte interfacekabler skal bruges for at sikre kompatibilitet med grænserne for FMC

## **Generelle forholdsregler**

## <span id="page-4-2"></span><span id="page-4-1"></span>**QL-500/550**

- QL-500/550 er en præcisionsmaskine. Undlad at tabe, slå på eller på anden måde støde QL-500/550.
- Tag ikke fat i eller løft QL-500/550 ved DK Roll-kassettelåget. Låget kan falde af, og QL-500/550 kan tabes og beskadiges.
- Der kan opstå funktionssvigt på QL-500/550, hvis den står tæt på tv, radio osv. Brug ikke QL-500/ 550 i nærheden af maskiner, der kan forårsage elektromagnetisk interferens.
- Udsæt ikke QL-500/550 for direkte sollys.
- Undlad at anbringe eller opbevare QL-500/550 i nærheden af radiatorer eller andre varme apparater, eller på et sted med meget høje temperaturer, høj luftfugtighed eller meget støv. I disse tilfælde kan der opstå funktionssvigt på maskinen.
- Brug ikke fortynder, rensebenzin, alkohol eller andre organiske opløsningsmidler til rengøring af QL-500/550. Dette kan medføre beskadigelse af overfladen. Brug en blød, tør klud til at rengøre den tilsmudsede QL-500/550.
- Læg ikke tunge genstande eller genstande med vand oven på QL-500/550. Hvis der kommer vand eller fremmedlegemer ind i QL-500/550, skal du kontakte forhandlere, hvor du har købt QL-500/550 eller et autoriseret servicecenter. Hvis der er kommet vand eller fremmedlegemer ind i QL-500/550, og du fortsætter med at bruge maskinen, kan den blive beskadiget, eller der kan opstå personskade.
- Pas på ikke at berøre skæretøjet. Ellers kan der opstå personskade. Pas især på, når skæreenheden udskriftes.
- Indsæt ikke nogen objekter eller bloker labeloutput-åbningen eller USB-porten.

#### **INTRODUKTION**

- Placer ingen metaldele i nærheden af printhovedet. Printhovedet bliver meget varmt under brug og forbliver varmt umiddelbart efter brug. Rør det ikke direkte med fingrene.
- Brug kun det interfacekable (USB-kabel), der leveres med QL-500/550.
- Brug altid kun originaltilbehør og -forbrugsmaterialer fra Brother. Brug ikke ikke-godkendt tilbehør eller forbrugsmaterialer.
- Når du bruger QL-5007550, skal den placeres på en stationær, lige overflade.
- Brug kun en godkendt strømkilde til QL-500/550.
- Hvis DK Roll ikke skal bruges i længere tid, skal den fjernes fra QL-500/550.
- Undgå brand eller elektrisk stød ved aldrig at skille QL-500/550 ad eller lade den blive våd. Fjern eller tilslut ikke netledningen til stikkontakten med våde hænder. Dette kan forårsage elektrisk stød eller brand.
- Forsøg ikke at udskrive labels, mens DK Roll kassettelåget er åbent.

## <span id="page-5-0"></span>**DK Roll (DK udstanset labels og DK kontinuerlig tape)**

- Brug kun Brother DK udstansede labels eller Brother DK kontinuerlig tape med denne maskine. Brug ikke DK Roll, der ikke har px mærket.
- Hvis labelen klæbes på overflader, som er våde, snavsede eller fedtede, kan den falde af. Før du anvender labelen, skal du rengøre den overflade, den skal sidde på.
- Alt efter de omgivende forhold og påklæbningsfladens materiale, tilstand, ruhed og form, kan det forekomme, at en del af tapen ikke klæber korrekt, eller at labelen helt falder af.
- Du kan afprøve labelens klæbeevne (også før du påsætter den), især hvor den skal bruges til sikkerhedsmæssige formål, ved at påklæbe et lille stykke af labelen et sted på klæbefladen, som er mindre synligt.
- Hvis labelen anvendes udendørs, kan ultraviolette stråler, vind og regn få farven på labelen til at falme, og den kan begynde at gå løs i enderne.
- DK Roll må ikke udsættes for direkte sollys, høje temperaturer, høj luftfugtighed eller støv. Opbevares på mørkt og køligt sted. Brug DK Roll snarest muligt efter åbning af emballagen.
- Hvis du kradser på overfladen af den trykte label med dine negle eller metalgenstande eller berører den trykte overflade med hænder, der er fugtet af vand, sved eller creme osv., kan farven på labelen falme eller ændres.
- Påfør ikke labels på personer, dyr eller planter eller på offentlige steder eller på andres personlige ejendele uden forudgående tilladelse.
- Bemærk, at Brother ikke påtager sig ansvar for skader mv., som opstår på grund af manglende overholdelse af ovenstående forholdsregler.
- Når du tager en DK Die-Cut Label af, kan en del af labelen sidde tilbage. Fjern den tilbagesidende del, før du påklæber en ny label.
- Tab ikke DK Roll, der i så tilfælde kan blive beskadiget.
- Brug ikke cd/dvd-labels i cd/dvd-afspillere med smalle åbninger, som fx en cd-afspiller i bilen, hvor cd'en skydes ind i åbningen.
- Tag ikke cd/dvd-labelen af, når den først er påklæbet cd/dvd'en. Hvis du gør dette, kan et tyndt lag af overfladen følge med af, hvilket kan beskadige disken.
- Når du anvender cd/dvd-labels, skal du bruge den applikator, der følger med cd/dvd-labelrullerne. Anvend ikke en disk, hvis labelen ikke sidder korrekt på. Hvis du gør dette, kan cd/dvd-afspilleren blive beskadiget.
- Sørg for at følge vejledningen i din cd/dvd-afspillers brugervejledning, når det gælder om at påklæbe cd/dvd-labels.
- Brugerne har fuld ansvar for påklæbning af cd/dvd-labels. Brother påtager sig intet ansvar i forbindelse med tab eller skade som følge af ukorrekt brug af cd/dvd-labels.
- Anvend ikke cd/dvd-labels til cd/dvd'er, der er udviklet til brug med inkjetprintere. Labels falder let af disse diske, og hvis du bruger diske med afpillede labels, kan du beskadige eller miste data.
- Vær omhyggelig, når du håndterer DK Roll.

Hvis du taber rullen, kan spolen gå i stykker, hvorved den bliver ubrugelig.

• Nogle DK ruller anvender permanent lim til deres labels. Disse labels kan ikke pilles pænt af, når først de er sat på.

## <span id="page-6-0"></span>**Cd-rom & software**

- Pas på ikke at ridse cd-rom'en.
- Cd-rom'en må ikke udsættes for meget høje eller meget lave temperatur.
- Læg ikke tunge genstande oven på cd-rom'en, og udsæt den ikke for trykbelastninger.
- Softwaren på cd-rom'en er udelukkende beregnet til brug sammen medQL-500/550 . Se licensaftalen på cd'en for yderligere oplysninger. Det er tilladt at installere denne software på flere pc'er til brug på kontorer mv.

## <span id="page-6-1"></span>**AC strømledning**

- Brug altid kun AC strømledningen, der leveres sammen med QL-500/550.
- Hvis QL-500/550 ikke skal bruges i længere tid, skal du tage netledningen ud af stikkontakten.
- Hold altid om stikket, når netledningen tages ud af eller sættes ind i stikkontakten. Hvis du trækker i ledningen, kan du beskadige den.
- En standard stikkontakt skal installeres tæt ved QL-500/550 og skal være let tilgængelig.

## <span id="page-6-2"></span>**Skæreenhed**

- For at undgå skader forårsaget af ødelagte skæreblade og -enhed, følg disse punkter: Luk topdækslet under betjening af skæreenheden. Udøv ikke overdreven pres på skæreenheden. Når skærebladet bliver sløvt, skal den eksisterende skæreenhed erstattes af en ny. Hvis skærebladet brækker af, skal du tage strømforsyningen ud af stikkontakten og fjerne skæreenheden forsigtigt med pincet, så du ikke berører bladet.
- Hvis der opstår papirstop på grund af en opbygning af lim på papirstyrsoverfladen, skal du tage ledningen ud af stikkontakten og tørre det overskydende lim væk fra papirstøtten med en klud dyppet i ethanol eller isopropyl (gnubbe)- alkohol. Det anbefales at du renser papirstøtten, når du udskifter skæreenheden.

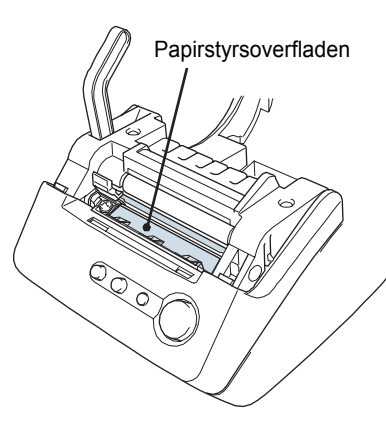

• Det gennemsnitlige antal skæringer er 5.000 eller mere, afhængig af driftsmiljøet. Sløv skæring, ikke mulighed for at skære lige eller ofte papirstop kan være indikationer på, at skæreren er ved at være slidt op. Udskift skæreren, hvis disse forhold forekommer.

## **Symboler i denne vejledning**

<span id="page-6-3"></span>Følgende symboler bruges i hele denne brugervejledning for at indikere yderligere information med varierende grad af vigtighed.

Dette symbol indikerer information eller retningslinjer, som skal følges - hvis de ignoreres, kan det resultere i beskadigelse, kvæstelse eller mislykkede handlinger.

Dette symbol indikerer information eller retningslinjer, der kan hjælpe til bedre forståelse af, eller mere effektiv anvendelse af QL-500/550.

# <span id="page-7-0"></span>**KOM GODT I GANG**

## **Sådan pakkes QL-500/550 ud**

<span id="page-7-1"></span>Kontroller, at emballagen indeholder følgende dele, før du bruger QL-500/550. Hvis der mangler eller er beskadige dele, skal du kontakte forhandleren, hvor du har købt QL-500/550.

## **P-touch QL-500/550**

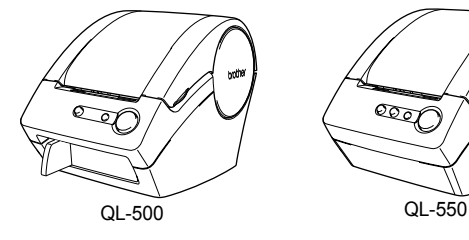

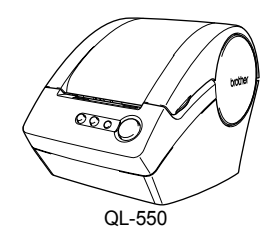

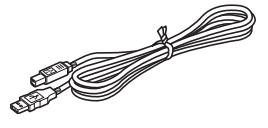

**USB-kabel Quick Start Guide**

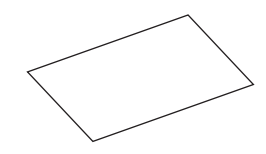

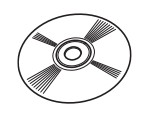

**Starterrulle**

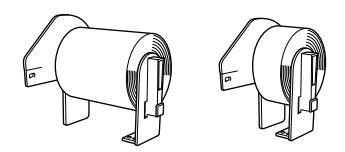

Til QL-500/550 hører en startrulle med DK udstansede Adresselabels (100 labels) og en startrulle med DK Fortløbende Slidstærkt Papirtape 62 mm (8 m).

**Cd-rom DK Label & Tape Guide**

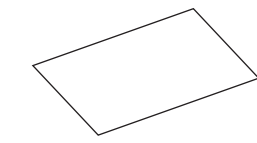

**Garantikort**

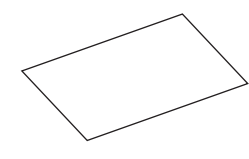

**Papirguide**

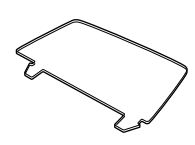

AC strømledning **Rensningsark** 

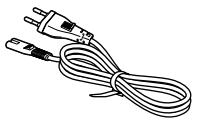

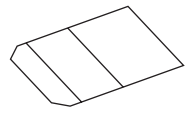

#### <span id="page-8-1"></span><span id="page-8-0"></span>**QL-500/550-komponenter QL-500/550-labelprinter Front QL-500 QL-550** DK Roll kassettelåg DK Roll kassettelåg FEED FEED (fremføringsknap) (fremføringsknap) **CUT** (beskæringsknap) LED-lampe জ্ঞ  $\overline{\phantom{1}}$ LED-lampe ON/OFF-knap ON/OFF-knap CUT-håndtag Hvis låget til DK Roll ikke lukkes, vil der samle sig støv på printhovedet. Sørg for altid at lukke låget. **Bagpå QL-500/QL-550 Orothe** AC strømledning indgang USB-port **Tilslut ikke QL-500/550 til USB-porten på din pc endnu.**  $\left( \begin{matrix} 0 \\ 1 \end{matrix} \right)$ **Tilslut ikke QL--500/550 til din pc, før du bliver bedt om det, når du installerer printerdriveren. Hvis QL-500/550 er tilsluttet til**  Velkor<br>fundet **B en pc, der ikke har printerdriversoftwaren installeret, kommer et dialogfelt frem her. Klik på [Annuller], og tag USB-kablet ud**  Redwort 400 **og installer printerdriversoftwaren.** Hvis din hardware I<br>en installations cd **Se ["Installation af softwaren" på side 11](#page-14-1).**Cloudaire refusero a

Naste> An

este for at instruct

 $\overline{\mathbf{2}}$ 

 $\overline{3}$ 

4

## <span id="page-9-0"></span>**Knapbeskrivelser**

Funktionerne for knapperne på QL-500/550 beskrives nedenfor.

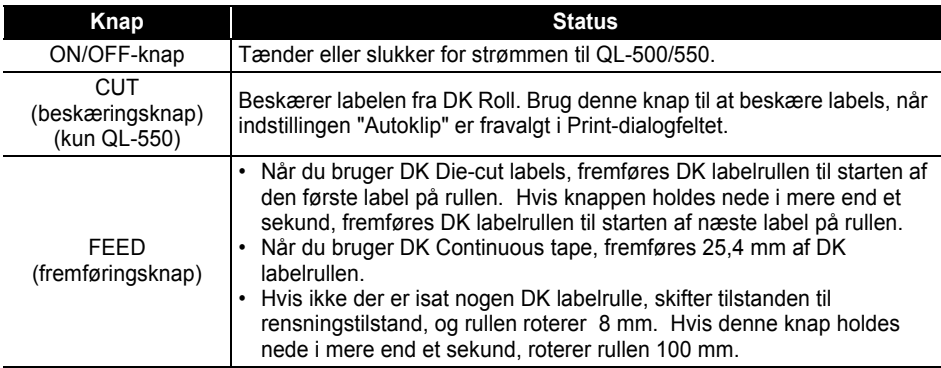

## <span id="page-9-1"></span>**LED-lampe**

LED-lampe på QL-500/550 indikerer den nuværende driftstilstand.

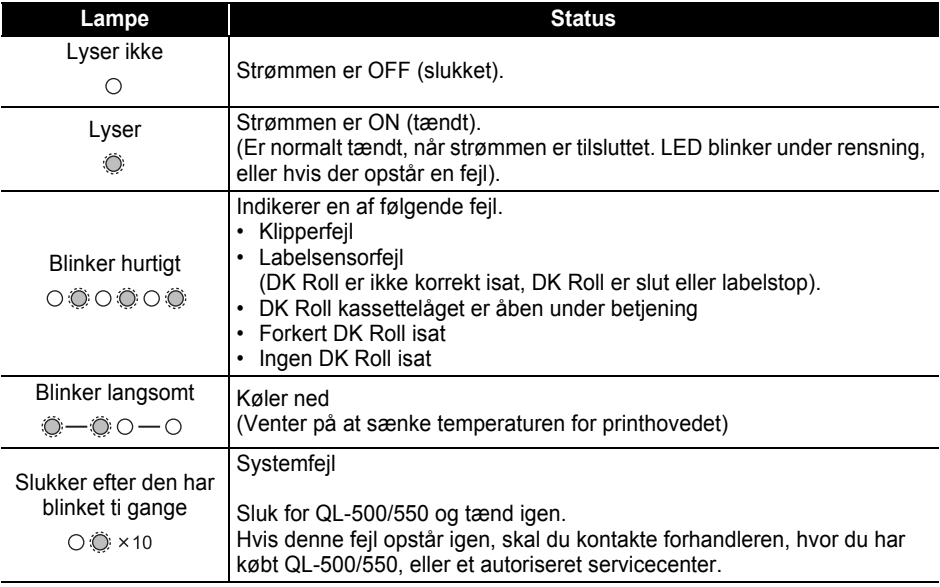

## **Tilslutning til strømkilden**

## <span id="page-10-0"></span>**1 Forbind AC strømledning til QL-500/550.**

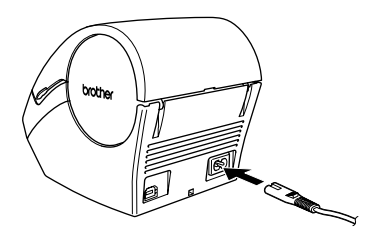

## **2 Indsæt AC strømledningen i en standard stikkontakt.**

- Kontroller at den elektriske spænding er 220 240 V, før du  $\Omega$ sætter stikket til.
	- Fjern AC strømledningen fra stikkontakten, når du er færdig med at bruge QL-500/550.
	- Hiv ikke ledningen ud, når du fjerner den fra kontakten. Ledningen i stikket kan blive beskadiget.

**Tilslut ikke QL-500/550 til USB-porten på din pc endnu.**  $\left( \begin{matrix} 0 \\ 1 \end{matrix} \right)$ **Tilslut ikke QL--500/550 til din pc, før du bliver bedt om det, når du installerer printerdriveren. Hvis QL-500/550 er tilsluttet til**  .<br>Velkoj S **en pc, der ikke har printerdriversoftwaren installeret, kommer**  الأوريس **et dialogfelt frem her. Klik på [Annuller], og tag USB-kablet ud Reduction og installer printerdriversoftwaren. Se ["Installation af softwaren" på side 11](#page-14-1).**di Enchefsieri [bage | Nashes | Arrufe

## <span id="page-11-3"></span>**Sådan installeres DK Roll**

<span id="page-11-0"></span>Der findes mange slags DK Roll'er til din QL-500/550, hvormed du kan oprette nærmest enhver type label efter behov.

#### <span id="page-11-1"></span>**Tilgængelige forbrugsvarer**

De typer DK Rolls, der kan anvendes med QL-500/550 er opstillet nedenfor.

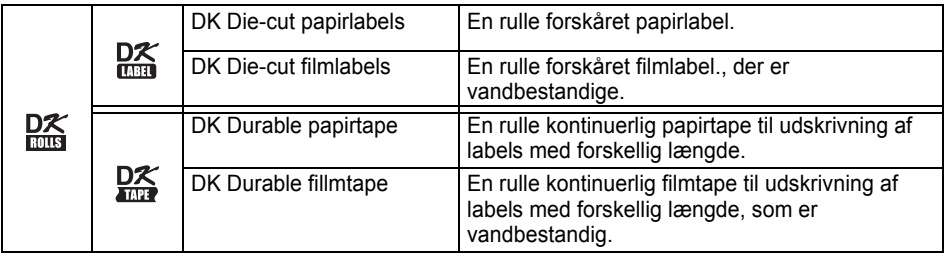

Brug kun ægte Brother-tilbehør og DK Roll'er for at opnå den bedste ydelse.

## <span id="page-11-2"></span>**Sådan isættes DK Roll**

**1 Tryk på ON/OFF-knappen for at slukke for QL-500/550. Hold DK Roll kassettelåget i siderne tæt på fronten på QL-500/550 og løft låget op med et bestemt tag.**

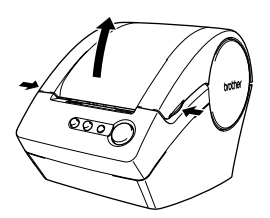

**2 Placer spolen på spolestyrene i DK Roll-rummet.**

• Sørg for at spolearmene er trykket fast i spolestyrene både  $\Omega$ til venstre og højre.

• Isæt spolen med DK Roll placeret til højre på QL-500/550.

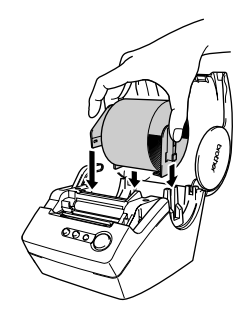

<span id="page-12-0"></span>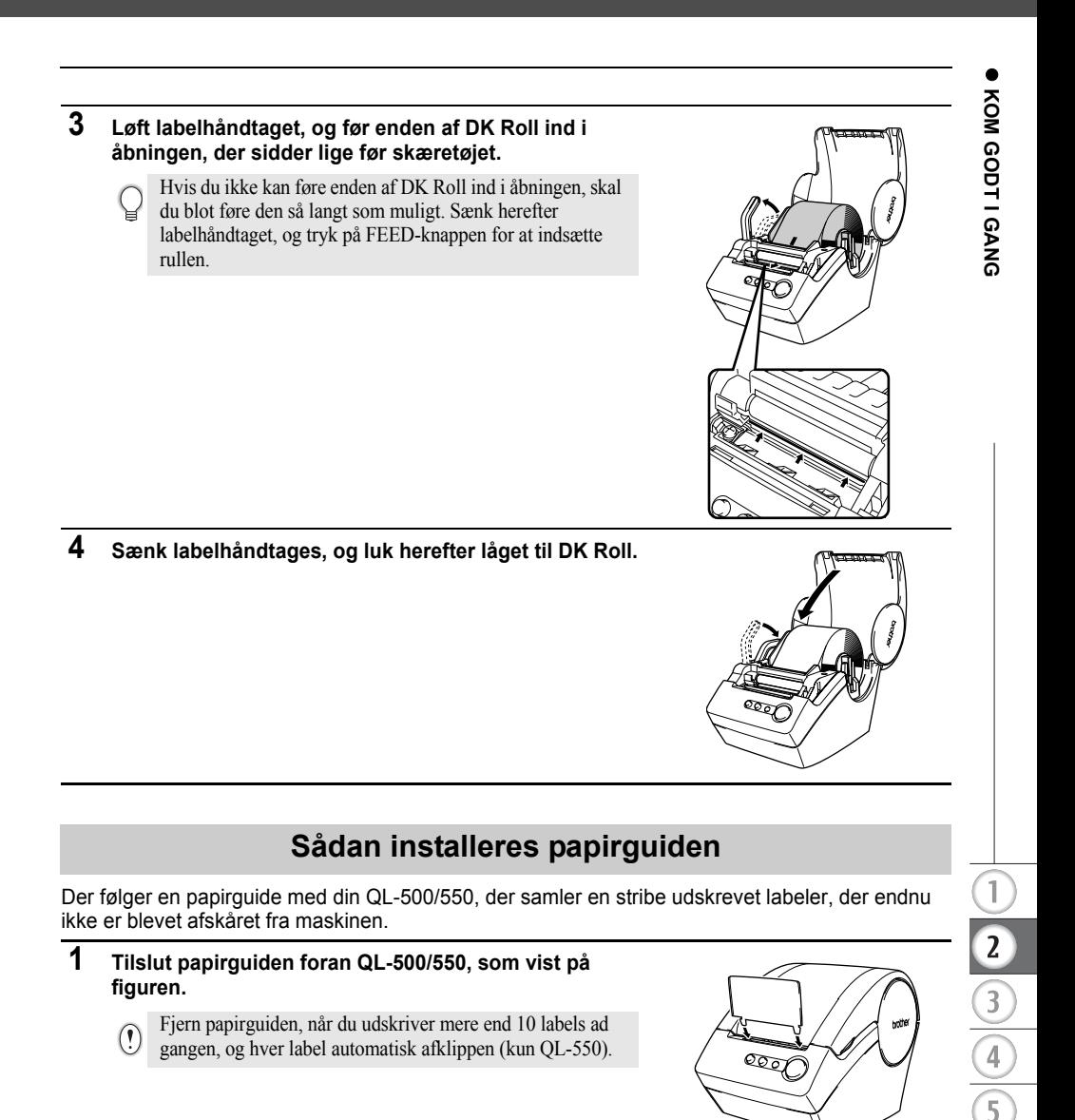

# <span id="page-13-0"></span>**SÅDAN INSTALLERES SOFTWARE**

## **Softwareoversigt**

<span id="page-13-1"></span>Installer følgende labelredigeringssoftware og printerdriver på din pc, så du kan designe professionelle labels og udskrive dem på din QL-500/550.

#### **P-touch Editor version 4.1**

Brug denne alsidige labeldesignsoftware til at oprette en lang række brugerdefinerede labels som adresselabels, filmappelabels, cd/dvd-labels osv. P-Touch Editor version 4.1 indeholder også funktioner, hvor du kan forbinde og bruge data fra databaser samt funktioner til navnestyring, adresse- og anden informationsstyring, du tidligere har sat på labels.

#### **P-touch Library**

Brug denne software til at lagre de labels, du har oprettet. Herefter kan du nemt og hurtigt hente dem frem til brug igen.

#### **Add-In Software til MS Word/Excel/Outlook**

Med disse Add-Ins kan du hurtigt og nemt kopiere data over på en label direkte fra Microsoft $^{\circledR}$ Word, Excel eller Outlook<sup>(®</sup> ved at bruge Add-In-ikonet på værktøjslinjen i hvert program.

#### **Printerdriver**

Med denne software kan du med din pc udskrive labels på din QL-500/550. Cd'en indeholder printerdriveren til den model, du har købt.

## **Software og kompatible operativsystemer**

<span id="page-13-2"></span>Denne software er kompatibel med følgende operativsystemer og versioner af Microsoft<sup>®</sup>programmer.

## **P-touch Editor version 4.1, P-touch Library og printerdriver**

Microsoft<sup>®</sup> Windows<sup>®</sup> 98 SE, Microsoft<sup>®</sup> Windows<sup>®</sup> Me, Microsoft<sup>®</sup> Windows<sup>®</sup> 2000 Professional og Microsoft<sup>®</sup> Windows<sup>®</sup> XP (Home/Professional).

## **Add-In Software til MS Word/Excel/Outlook**

 $Microsoft$ <sup>( $\textcircled{8}$ </sup> Word 97/2000/2002/2003, Microsoft<sup>( $\textcircled{8}$ </sup> Excel 97/2000/2002/2003,  $Microsoft^{\circledR}$  Outlook $^{\circledR}$  2000/2002/2003.

## **Forholdsregler ved installation**

- <span id="page-13-3"></span>• USB-kablet må ikke tilsluttes til en pc, før softwaren er installeret.
- Når du bruger Windows $^{\circledR}$  2000 Professional og Windows $^{\circledR}$  XP (Home/Professional), skal du logge på som administrator, før du installerer softwaren.

## <span id="page-14-1"></span>**Installation af softwaren**

<span id="page-14-0"></span>Installationsproceduren er forskellig afhængig af hvilket operativsystem du bruger. Se installationsproceduren for det korrekte operativsystem til installation af softwaren.

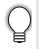

Læs "Når du bruger Microsoft $^{\circledR}$  Windows  $^{\circledR}$  98 SE" på [side 16](#page-19-0) for installationsproceduren til operativsystemet.

## **Når du bruger Microsoft Windows Me/2000 Professional/XP (Home/Professional)**

**1 Start pc'en, og sæt cd-rom'en i cd-romdrevet. Der vises en dialogboks, hvor du kan vælge sprog for installationsprogrammet. Vælg det ønskede sprog, og klik på "OK".**

> Der kommer en dialogboks frem i er kort øieblik, mens guiden InstallShield $^{\circledR}$ forbereder installationen. Når forberedelsen er fuldført, bliver velkomstdialogboksen til guiden InstallShield vist.

- Der kan gå et stykke tid, før dialogboksen bliver vist.
	- Hvis programmet ikke starter, og dialogboksen ikke kommer frem, skal du finde frem til indholdet af cd'en, og herefter dobbeltklikke på ikonet "Setup.exe".

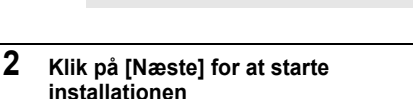

Dialogboksen Licensaftale bliver vist.

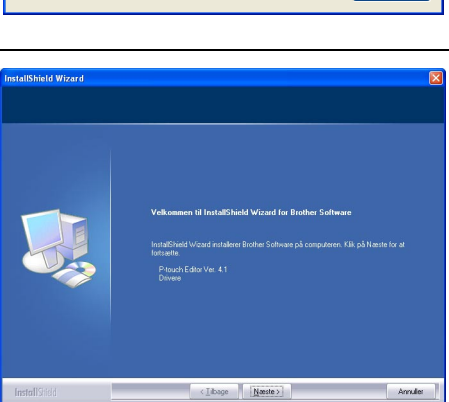

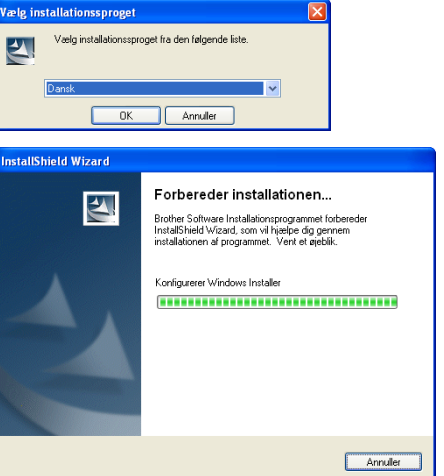

**11**

 $\overline{2}$ 

 $\overline{\mathbf{3}}$ 

**3 Læs licensaftalen omhyggeligt igennem. Hvis du accepterer betingelserne i licensaftalen, skal du klikke på [Ja] for at fortsætte installationen.** Dialogboksen Kundeoplysninger bliver vist.

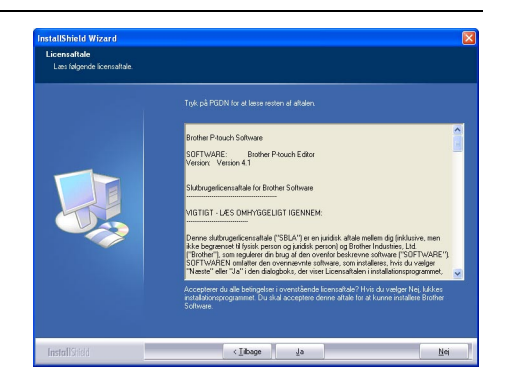

## **4 Indtast "Brugernavn" og "Firma", og klik derefter på [Næste].**

Dialogboksen Installationstype bliver vist.

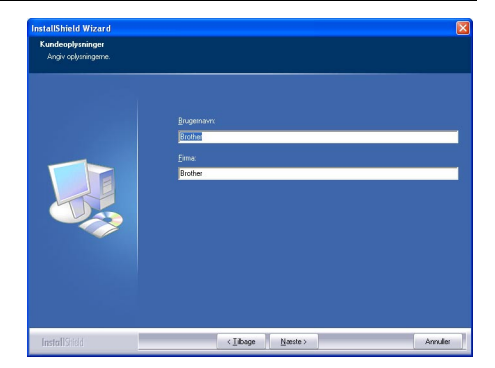

Annule

o

## **5 Vælg den opsætningstype, du foretrækker. Hvis du gerne vil placere programfilerne et andet sted end det viste, skal du vælge det og klikke på [Næste].**

- Klik på [Gennemse] for at vælge en anden destinationsmappe.
	- Vælg "Tilpasset" for at installere en bestemt funktion. For eksempel for kun at installere printerdriveren.

Følgende bliver installeret.

#### **Standard**

- P-touch Editor P-touch Library
- Fonte Hjælp Clip Art• Auto-formateringsskabeloner
- Layouttypografier Add-Ins Brugervejledninger
- Drivere

#### **Tilpasset**

Klik på [Næste], og vælg de elementer, du vil installere, i dialogboksen Vælg Funktioner.

Sæt eller fjern hakker for at vælge eller fravælge de elementer, der skal installeres.

Dialogboksen indsæt genvej bliver vist.

- **6 Angiv hvor du vil tilføje genvejen (til hurtigt adgang) til Brother-softwaren, og klik herefter på [Næste].**
	- Hvis du ikke ønsker at oprette en genvej, skal du rydde feltet for det område. Ryd alle afkrydsningsfelter, hvis ikke du ønsker nogen genveje.

Dialogboksen Begynd kopieringen af filerne bliver vist.

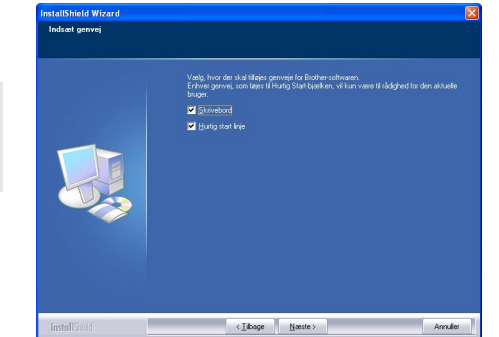

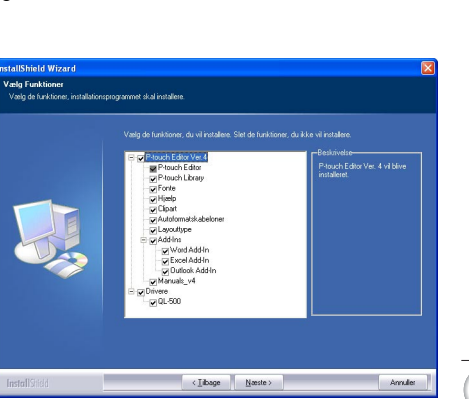

# stallShield Wizard .<br>Na daranjuar hadis til dina h  $\bullet$ 雨 调 C.\Program Files\Brothe

(Ilbage Naste)

nstype

**13**

 $\overline{a}$ 

**7 Kig gennem opsætningerne for at sikre at de er korrekte, og klik på [Næste]. Hvis ikke de er korrekte, skal du klikke på [Tilbage] og rette dem.** 

• Guiden InstallShield færdiggør forberedelserne til installation af softwaren. Herefter kommer doalogboksen Staus for installationen frem.

- Efter alle de nødvendige filer til installation af P-touch Editor er kopieret og registreret, kommer dialogboksen Driver-opsætning frem.
	- Dialogboksen Driver-opsætning kommer ikke frem, hvis "Driver" ikke vælges i den brugerdefinerede installation.

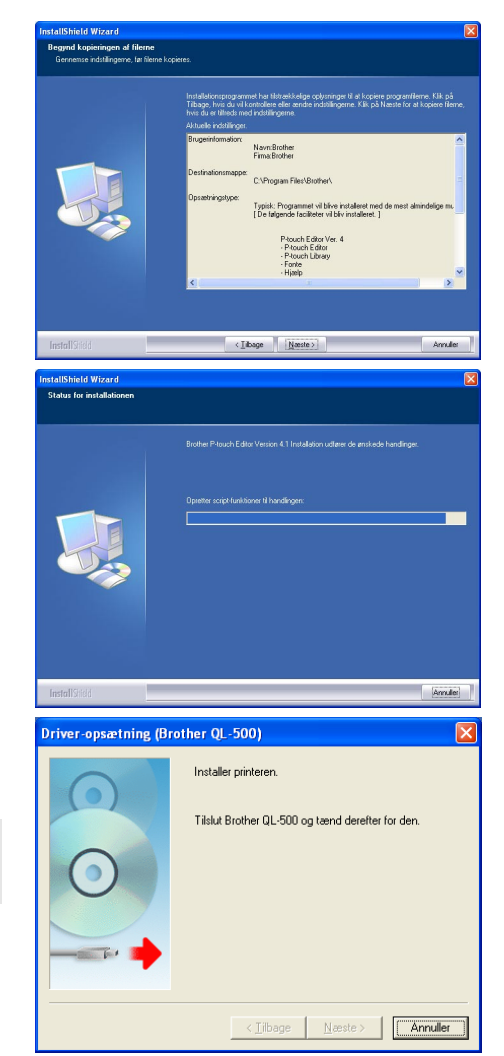

**8 Driver-opsætning QL-500/550, skal du sætte stikket på USB-kablet ind i USBporten bag på QL-500/550.**

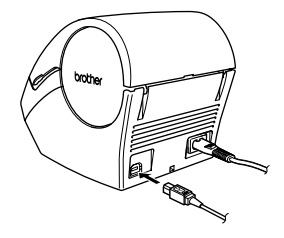

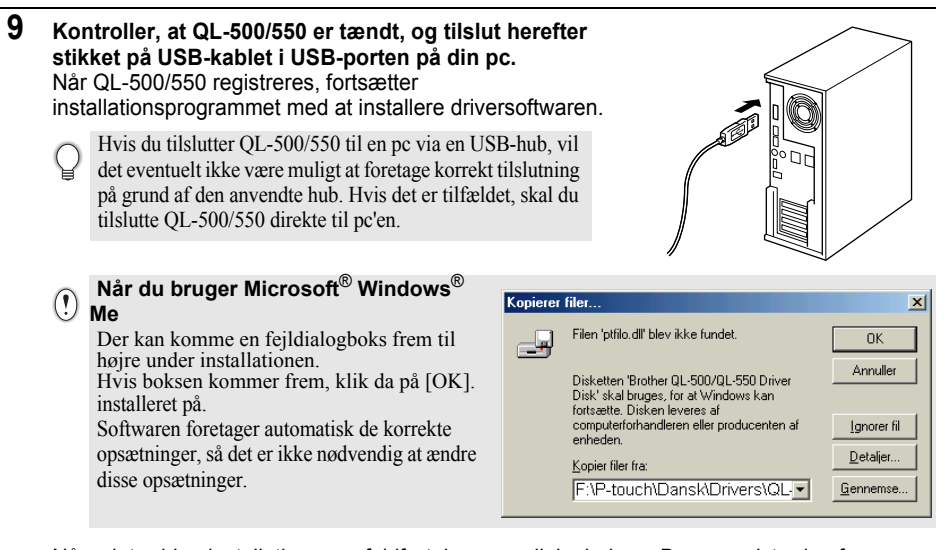

Når printerdriverinstallationen er fuldført, kommer dialogboksen Brugerregistrering frem.

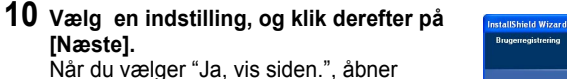

websiden til brugerregistrering i din webbrowser. Når du vælger "Nej, vis ikke siden.", fortsætter installationen.

Dialogboksen InstallShield Wizard har udført installationen bliver vist.

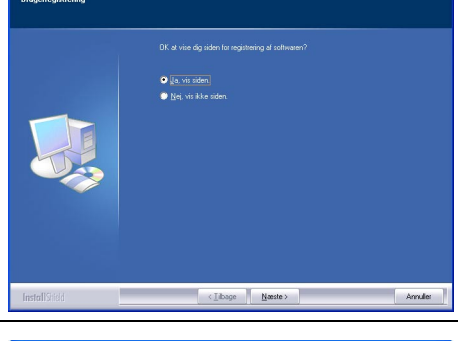

## **11 Klik på [Udfør].**

Nu er installationen af P-touch Editorsoftwaren fuldført.

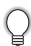

Du kan blive bedt om at genstarte din pc efter installationen. Vælg en af genstartmulighederne, og klik derefter på [Udfør].

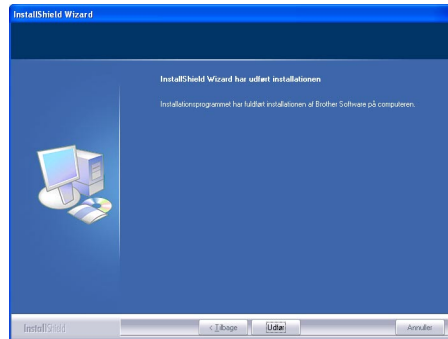

 $\overline{2}$  $\overline{\mathbf{3}}$ 

## <span id="page-19-0"></span>**Når du bruger Microsoft Windows 98 SE**

- **1 Start pc'en, og sæt cd-rom'en i cd-romdrevet. Der vises en dialogboks, hvor du kan vælge sprog for installationsprogrammet. Vælg det ønskede sprog, og klik på "OK".** Der kommer en dialogboks frem i er kort øjeblik, mens guiden InstallShield forbereder installationen. Når forberedelsen er fuldført, bliver velkomstdialogboksen til guiden InstallShield vist.
	- Der kan gå et stykke tid, før dialogboksen bliver vist.
		- Hvis dialogboksen ikke kommer frem, skal du finde frem til indholdet af cd'en, og herefter dobbeltklikke på ikonet "Setup.exe".

#### **2 Klik på [Nästa] for at starte installationen** Dialogboksen Licensavtal bliver vist.

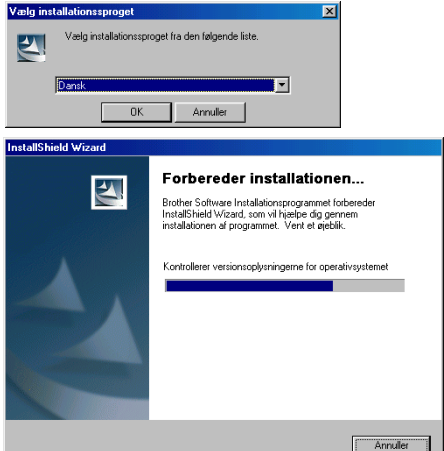

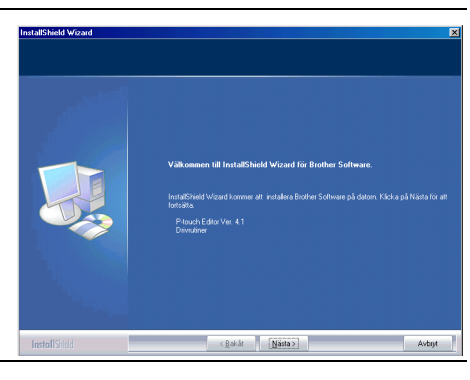

**3 Læs licensaftalen omhyggeligt igennem. Hvis du accepterer betingelserne i licensaftalen, skal du klikke på [Ja] for at fortsætte installationen.** Dialogboksen Kundinformation bliver vist.

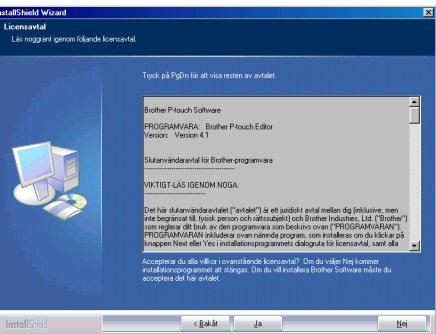

## **4 Indtast "Användarnamn" og "Företagsnamn", og klik derefter på [Nästa].**

Dialogboksen Installationstyp bliver vist.

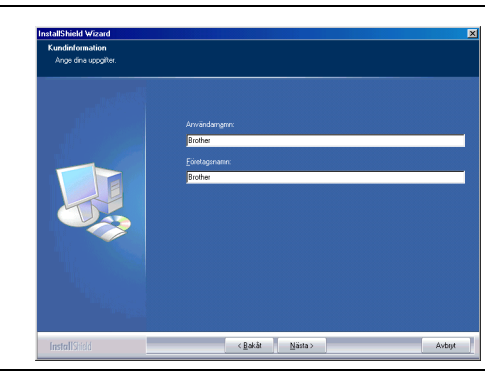

- **5 Vælg den opsætningstype, du foretrækker. Hvis du gerne vil placere programfilerne et andet sted end det viste, skal du vælge det og klikke på [Nästa].**
	- Klik på [Bläddra] for at vælge en anden destinationsmappe.
		- Vælg "Tilpasset" for at installere en bestemt funktion. For eksempel for kun at installere printerdriveren.

Følgende bliver installeret.

#### **Normal**

- P-touch Editor P-touch Library
- Fonte Hjælp Clip Art• Auto-formateringsskabeloner
- Layouttypografier Add-Ins Brugervejledninger
- Drivere

#### **Anpassad**

Klik på [Nästa], og vælg de elementer, du vil installere, i dialogboksen Markera funktioner.

Sæt eller fjern hakker for at vælge eller fravælge de elementer, der skal installeres

Dialogboksen Lägg till snabbval bliver vist.

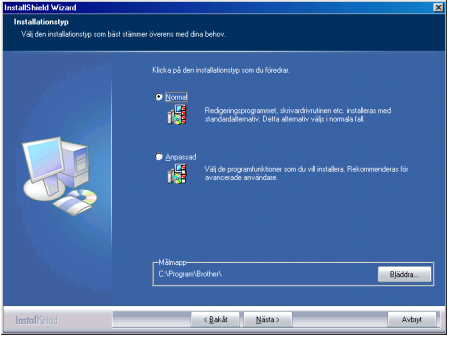

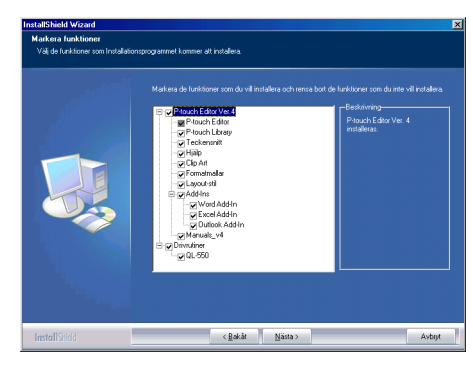

**17**

 $\overline{a}$ 

 $\overline{\mathbf{3}}$ 

#### **6 Angiv hvor du vil tilføje genvejen (til hurtigt adgang) til Brother-softwaren, og klik herefter på [Nästa].**

Hvis du ikke ønsker at oprette en genvej, skal du rydde feltet for det område. Ryd alle afkrydsningsfelter, hvis ikke du ønsker nogen genveje.

Dialogboksen Börja kopiera filer bliver vist.

**7 Kig gennem opsætningerne for at sikre at de er korrekte, og klik på [Nästa]. Hvis ikke de er korrekte, skal du klikke på [Bakåt] og rette dem.**

• Guiden InstallShield færdiggør forberedelserne til installation af softwaren. Herefter kommer doalogboksen Setup Staus frem.

- Efter alle de nødvendige filer til installation af P-touch Editor er kopieret og registreret, kommer dialogboksen Driver Setup frem.
- 

Dialogboksen Driver Setup kommer ikke frem, hvis "Driver" ikke vælges i den brugerdefinerede installation.

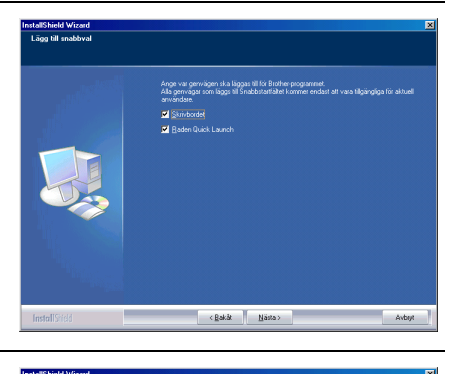

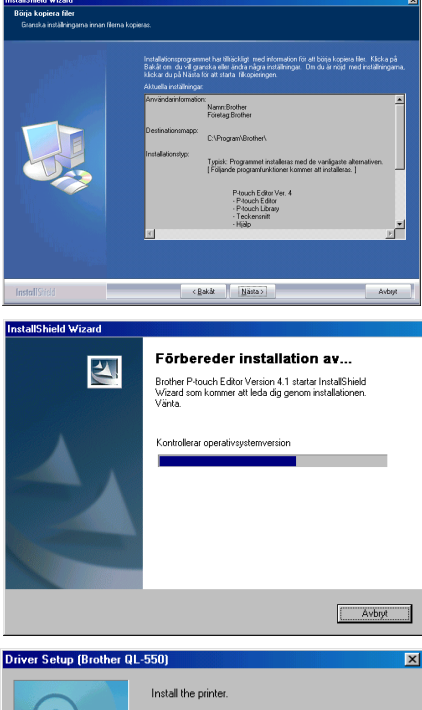

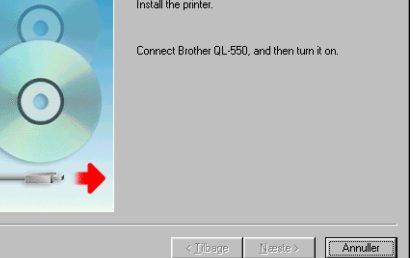

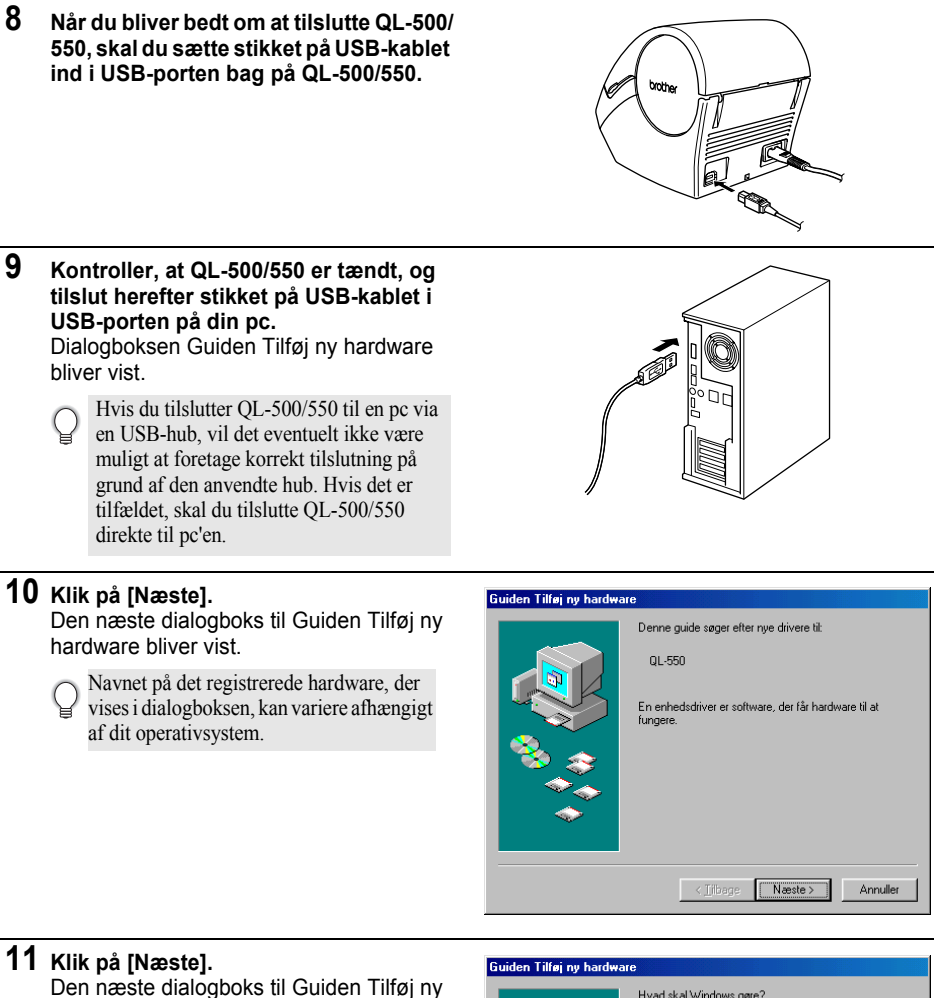

hardware bliver vist.

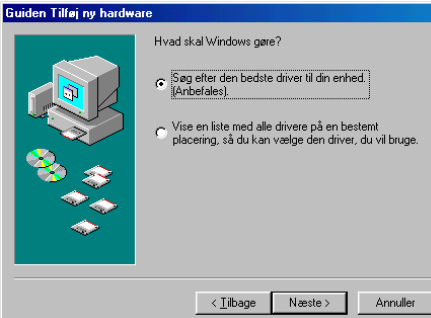

**19**

 $\overline{\mathbf{3}}$ 

## **12 Klik på [Næste].**

Den næste dialogboks til Guiden Tilføj ny hardware bliver vist.

De opsætninger, der vises på skærmen kan variere afhængigt af hvilket operativsystem, softwaren installeres på. Softwaren foretager automatisk de korrekte opsætninger, så det er ikke nødvendig at ændre disse opsætninger.

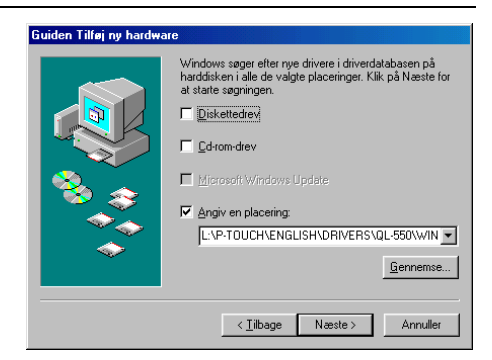

## **13 Klik på [Næste].**

Næste dialogboks bliver vist. Resten af denne procedure varierer afhængigt af hvilken dialogboks, der kommer frem nu.

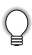

Navnet på det registrerede hardware, der vises i dialogboksen, kan variere afhængigt af dit operativsystem.

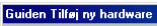

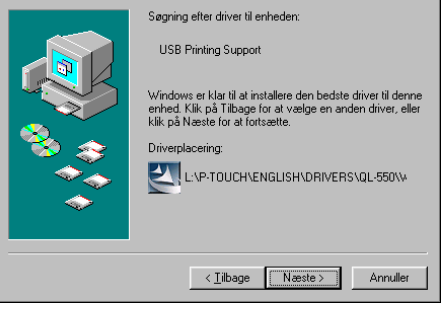

## **14 Forsæt med en af følgende:**

Når dialogboksen til Guiden Tilføj ny hardware bliver vist. Klik på [Udfør]. Den nye hardware er blevet registreret. Gå til pkt. 10.

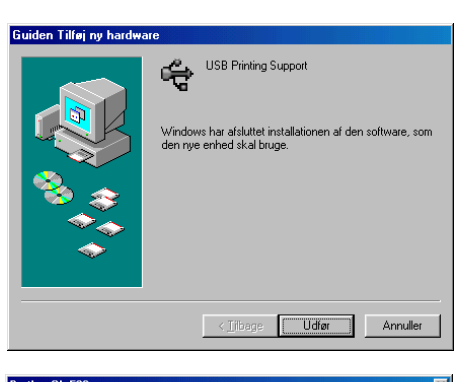

Når der vises en fejldialogboks. Se Fejlafhjælpning på side 23 for at rette fejlen.

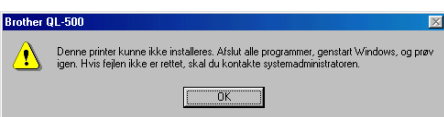

■Når dialogboksen til Guiden Tilføj ny hardware bliver vist. Klik på [Udfør]. Den nye hardware er blevet registreret. Gå til pkt. 15.

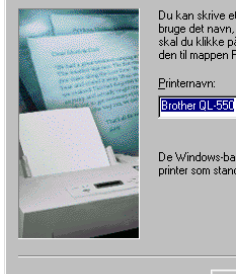

Guiden Printerinstallation

Du kan skrive et navn for denne printer, eller du kan<br>bruge det navn, der er angivet nedenfor. Når du er færdig,<br>skal du klikke på Udfør for at installere printeren og føje<br>den til mappen Printere.

De Windows-baserede programmer vil anvende denne<br>printer som standardprinter.

Udfør

Annuller

## **15 Klik på [Udfør].**

Dialogboksen Användarregistrering bliver vist.

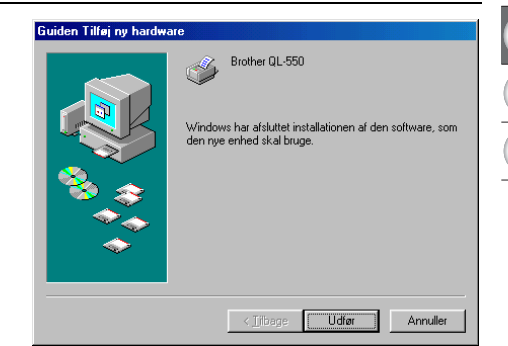

 $\lambda$  Tibono

1

3

4

## **16 Vælg en indstilling, og klik derefter på [Nästa].**

Når du vælger "Ja, visa sidan.", åbner websiden til brugerregistrering i din webbrowser.

Når du vælger "Nej, visa ej sidan.", fortsætter installationen.

Dialogboksen InstallShield Wizard är färdig bliver vist.

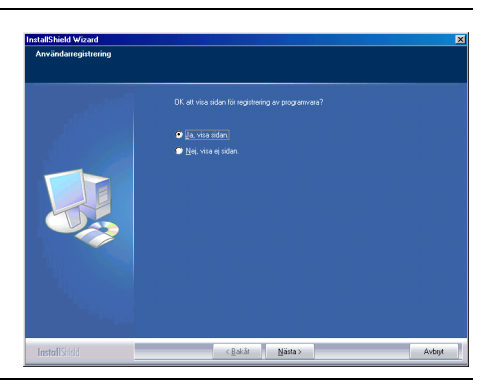

# **17 Klik på [Slutför].**

Nu er installationen af P-touch Editorsoftwaren fuldført.

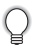

Du kan blive bedt om at genstarte din pc efter installationen. Vælg en af genstartmulighederne, og klik derefter på [Slutför].

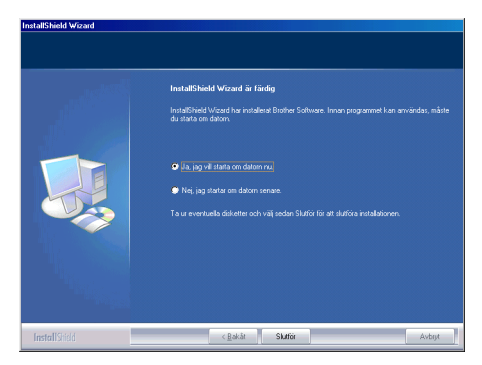

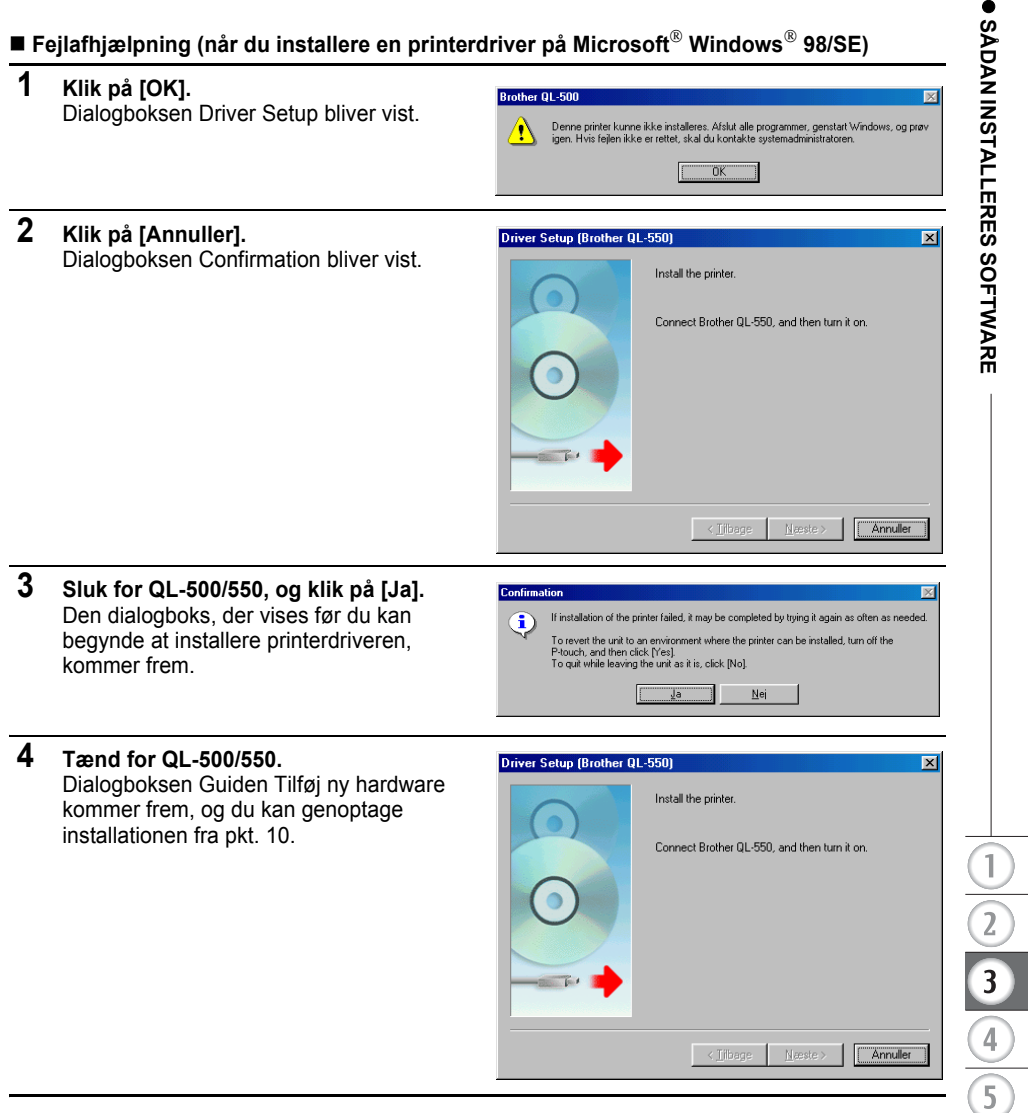

## **GenInstallation af printerdriveren**

Hvis du har brug for at geninstallere printerdriveren, kan du kun finde installationsprogrammet, der installere den på cd'en.

Dobbeltklik på ikonet "D\_SETUP.EXE" for at starte i rodbiblioteket på cd'en for at starte installationsprogrammet. Nu skal du blot følge den viste vejledning for at installere printerdriveren.

Du kan også følge ovenstående procedure for at installere QL-500/550 printerdriveren på flere computere med Windows 98 SE.

## **Sådan afinstalleres software**

<span id="page-27-0"></span>Hvis du skulle få behov for at fjerne software fra din pc, skal du følge disse punter for at afinstallere software.

## <span id="page-27-1"></span>**Afinstallation af P-touch Editor version 4.1**

Denne procedure fjerne P-touch Editor-software og tilknyttede softwarefiler. Printerdriveren bliver ikke fjernet af denne procedure.

## **1 Start (**→ **Indstillinger)** →**Kontrolpanel** →**Tilføj/fjern programmer** →**Vælg Brother P-touch Editor Version 4.1(/Brother P-touch Quick Editor)** → **Ændr/Fjern (Tilføj/Fjern...)**

Dialogboksen InstallShield Wizard bliver vist.

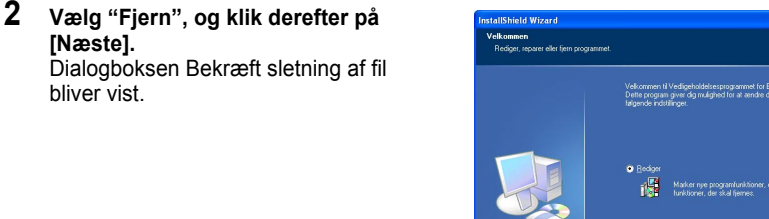

#### **3 Klik [OK] for at bekræfte afinstallationen.** Dialogboksen Status for installationen bliver vist.

Når softwaren er fjernet fra din pc, kommer dialogboksen Vedligeholdelsen er fuldført frem.

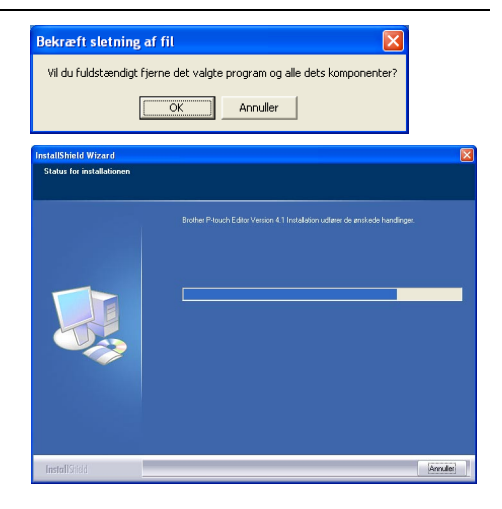

Noste

Ř

her P-touch Editor Version 4.1 Installation.<br>shine to installation of Read and

Annules

#### **4 Klik på [Udfør] for at færdiggøre afinstallationen.**

Nu er afinstallationsprocessen færdig.

# InstallShield Wizard  $\langle$  [ibage | Udfat Annule

## <span id="page-28-0"></span>**Sådan afinstalleres printerdriveren**

Denne procedure fjerne printerdriveren fra pc''en.

- **1 Sluk for P-touch, og tag USB-kablet ud af stikket i pc'en.**
- **2 Åbn printerkontrolpanelet (Printere/Fax til Windows® XP (Home/Professional)).**
	- Se Windows Hjælp for nærmere oplysninger.

#### **3 Vælg Brother QL-500 (or Brother QL-550) ikonet, og vælg så "Slet" fra menuen "Filer".**

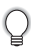

Se Windows Hjælp for andre måder at fjerne en printerdriver på din pc.

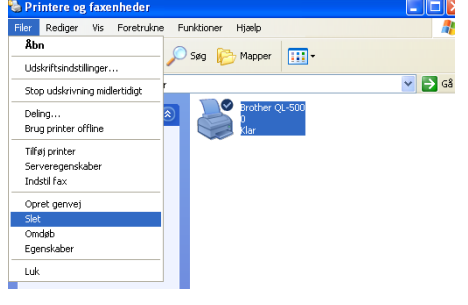

## **Sådan tilsluttes QL-500/550 til flere computere**

#### <span id="page-29-1"></span><span id="page-29-0"></span>**Sådan anvendes QL-500/550 som en delt printer**

QL-500/550 kan deles af flere pc'er, der er forbundet via et netværk.

QL-500/550 skal tillsuttes en pc og opsættes som en delt enhed for at den kan deles. Nu kan QL-500/550 bruges som en netværkslabelprinter.

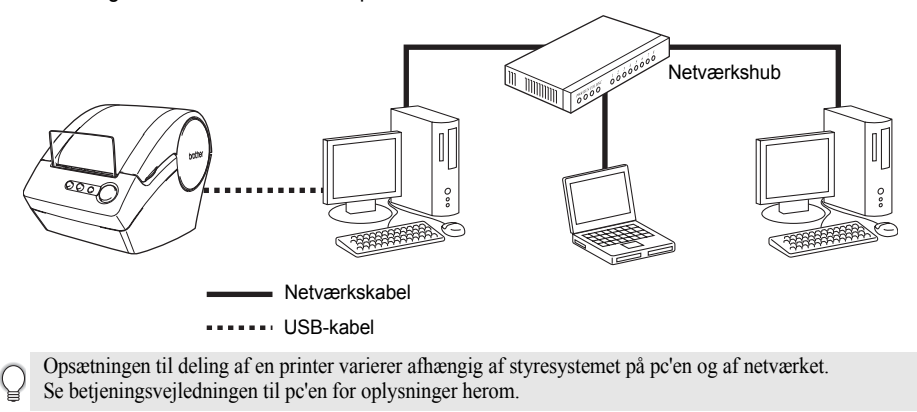

## <span id="page-29-2"></span>**Sådan bruges PS-9000 Printserveren**

QL-500/550 kan også bruges som en netværksprinter ved at tilslutte den til PS-9000 printserveren (sælges separat), der er udviklet udelukkende til labelprintere.

PS-9000, der leverer sikker og pålidelig styring af dit P-toch-netværk, er løsningen , når du vil forbinde flere brugere til et enkelt P-touch elektronisk labelingsystem,. PS-9000 er en USBprintserverlæsning til P-touch-systemer på et 10BASE-T/100BASE-TX netværksmiljø. PS-9000 kan også bruges til at tilslutte en QL-500/550 som en LPR-port.

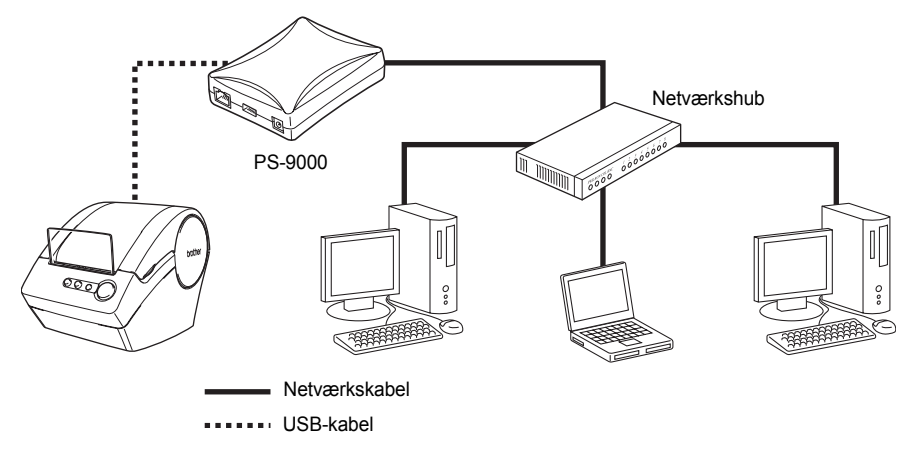

Se betjeningsvejledningen til PS-9000-printerserveren for oplysninger om installation af PS-9000.

# <span id="page-30-0"></span>**NOPRETTELSE AF LABELS**

## **Oversigt**

<span id="page-30-1"></span>I dette afsnit beskrives den generelle fremgangsmåde til oprettelse af labels vha. QL-500/550. Læs de enkelt afsnit, hvor maskinens forskellige betjeninger beskrives.

## **1 Vælg den label du vil oprette. Nedenfor kan du se et par eksempler. Der følger en standard adresselabel med din QL-500/550.**

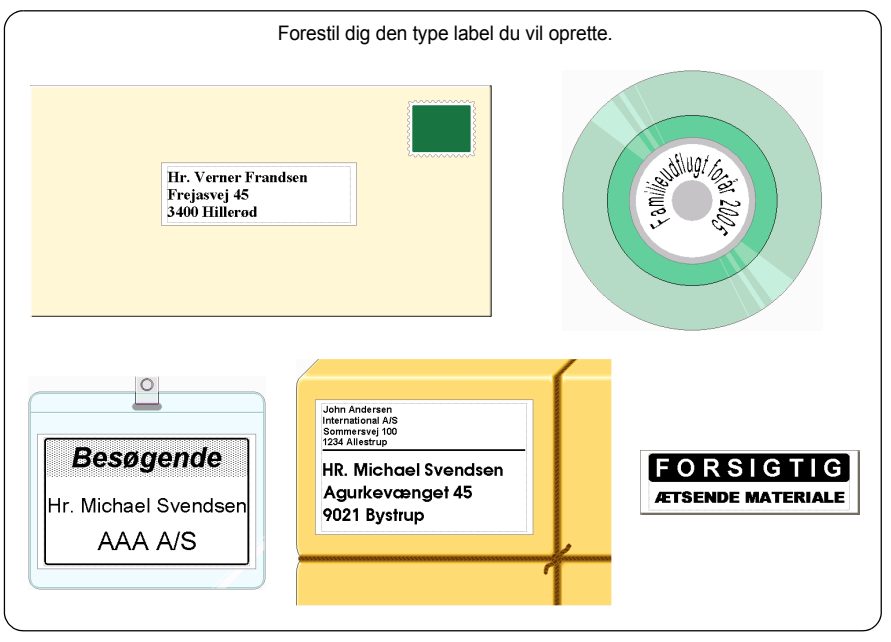

## **2 Indsæt den passende DK Roll.**

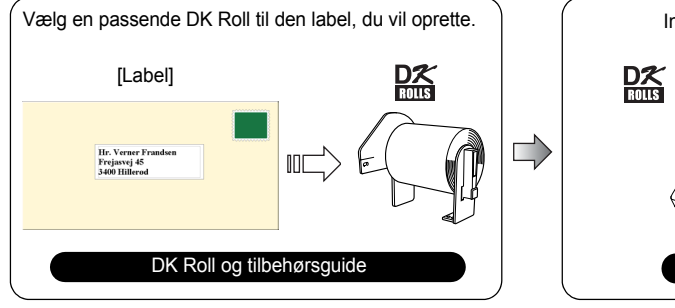

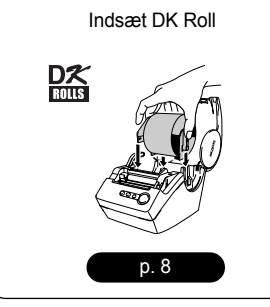

## **3 Indtast tekst**

Der er to hovedmåder at indtaste tekst på labelen.

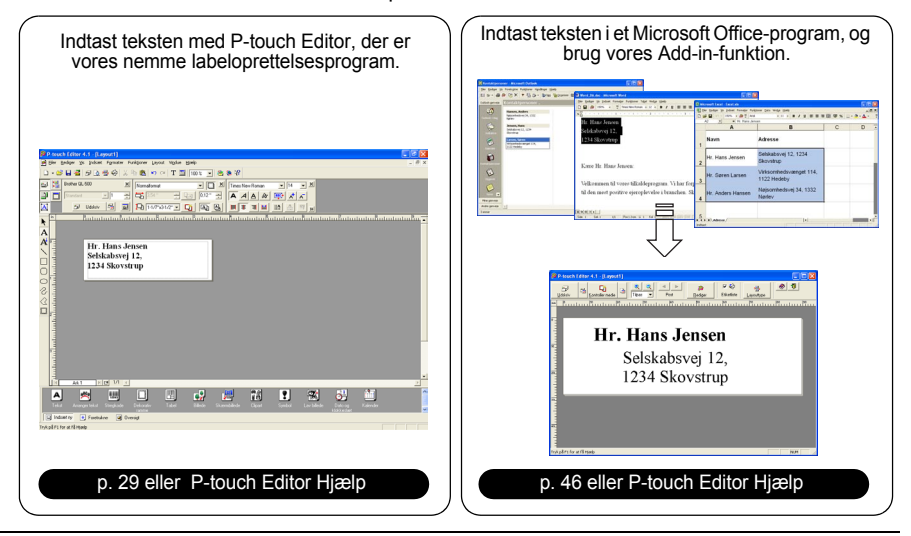

## **4 Rediger labelen.**

Der findes en række redigeringsfunktioner med P-touch Editor.

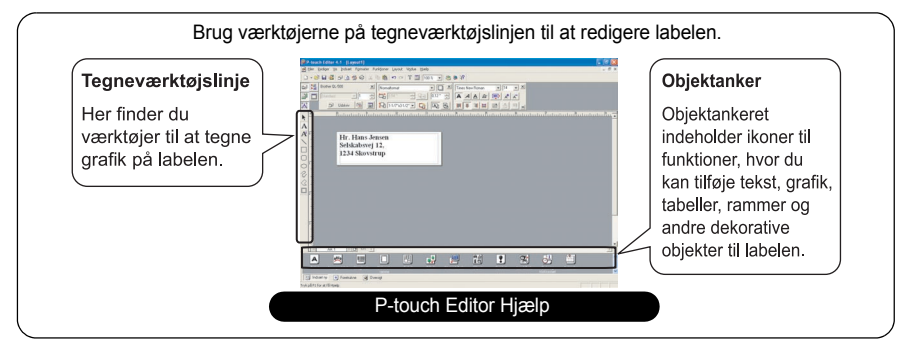

## **5 Udskriv labelen.**

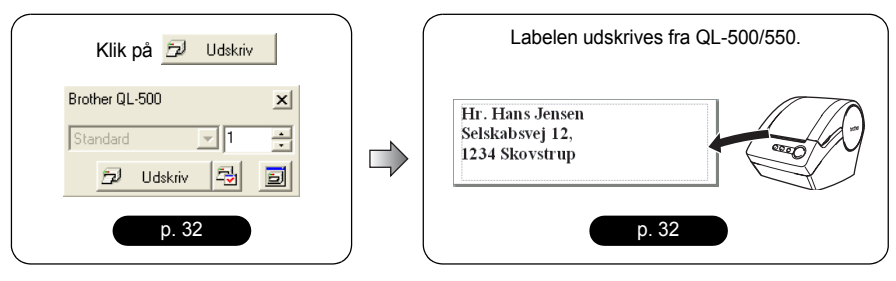

## **Start af P-touch Editor**

- <span id="page-32-0"></span>**1 For at starte P-touch Editor skal du klikke på Start på proceslinjen, placere markøren på Alle programmer eller Programmer) og derefter på P-touch Editor 4.1 og så klikke på P-touch Editor.** 
	- Q

Du kan også starte P-touch Editor ved at dobbeltklikke på genvejsikonet på skrivebordet eller ved at klikke på genvejsikonet på Startmenuen, hvis de blev oprettet under installationen.

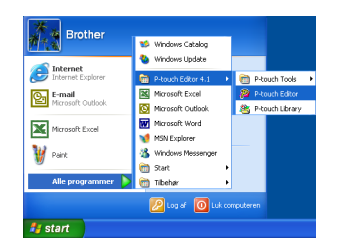

Når P-touch Editor starter, bliver layoutvinduet vist.

- **2 Vælg den ønskede indstilling, og klik derefter på [OK].**
	-

Se P-touch Hjælp for oplysninger om de tilgængelige indstillinger, når du starter Ptouch.

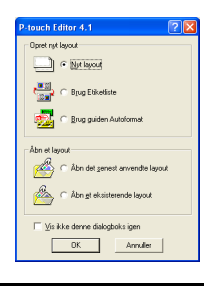

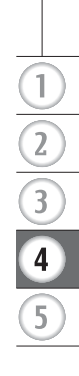

## **Sådan anvendes P-touch Editor**

<span id="page-33-0"></span>Når du har installeret og startet programmet, er du klar til at oprette dine egne labels. Du kan oprette et lang række labels med P-touch Editor, men der er en generel fremgangsmåde til oprettelse af labels.

Vælg en type og størrelse  $\rightarrow$  Indtast tekst  $\rightarrow$  Anvend formatering til tekst $\rightarrow$ Tilføj dekorative objekter til labelen ≻ Udskriv den færdige label

Hver proces i denne fremgangsmåde beskrives i de følgende afsnit.

#### <span id="page-33-1"></span>**Layoutvindue**

Layoutvinduet kommer frem, når P-touch Editor er startet, og du vælger en layouttype fra dialogboksen layoutvalg. Nogle af de mest hyppigt anvendte funktioner i layoutvinduet beskrives nedenfor. Vi gør brug af disse funktioner i de følgende eksempler.

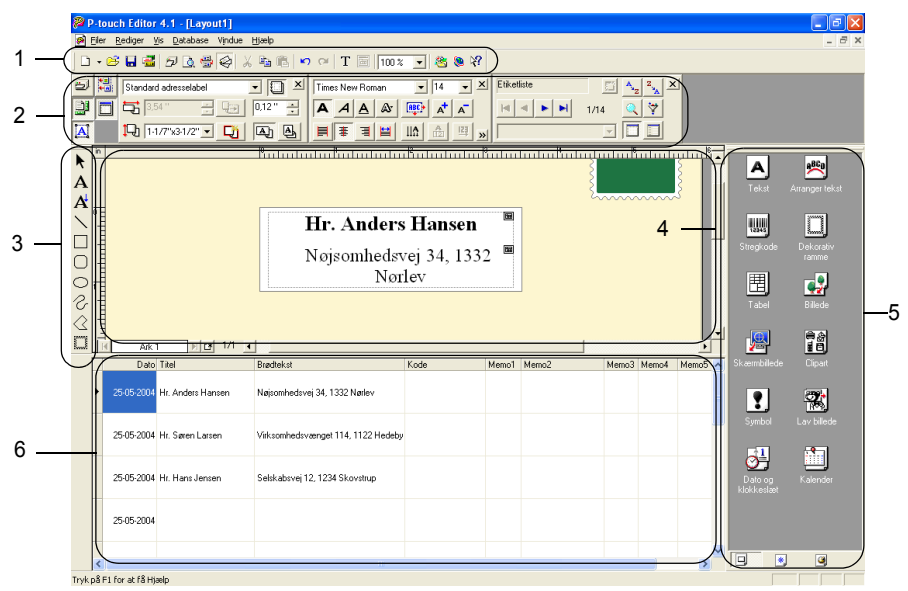

#### **1. Standardværktøjslinje**

Her finder du ikoner til fil, udskrift, rediger og visningsfunktioner.

#### **2. Egenskabsanker**

På egenskabsankeret finder du egenskabsboksene Udskriv, Side, Tekst, Layout og Database til opsætning af skrifttype, format osv. Klik på knapperne til venstre for ankeret for at vise og lukke den tilsvarende egenskabsboks.

#### **3. Tegneværktøjslinje**

Her finder du værktøjer til at tegne grafik på labelen.

#### **4. Layoutarbejdsområde**

Layoutarbejdsområdet viser labelen og importerede objekter, når du redigerer labelindholdet.

#### **5. Objektanker**

Objektankeret indeholder ikoner til hurtig adgang til funktioner, så du kan redigere tekst, grafik, tabeller, rammer og andre dekorative objekter på labelen.

#### **6. Labelliste/Databasevindue**

Viser data, der er importeret fra en database eller registreret i labellisten.

## <span id="page-34-0"></span>**Sådan oprettes en adresselabel**

Dette afsnit beskriver processen med oprettelse af et adresselabel som eksempel. I dette eksempel vil vi oprette en standard adresselabel med adressatens navn med fed skrift og en

lidt større strifttypestørrelse og med en enkeltlinjet ramme med afrundede hjørner.

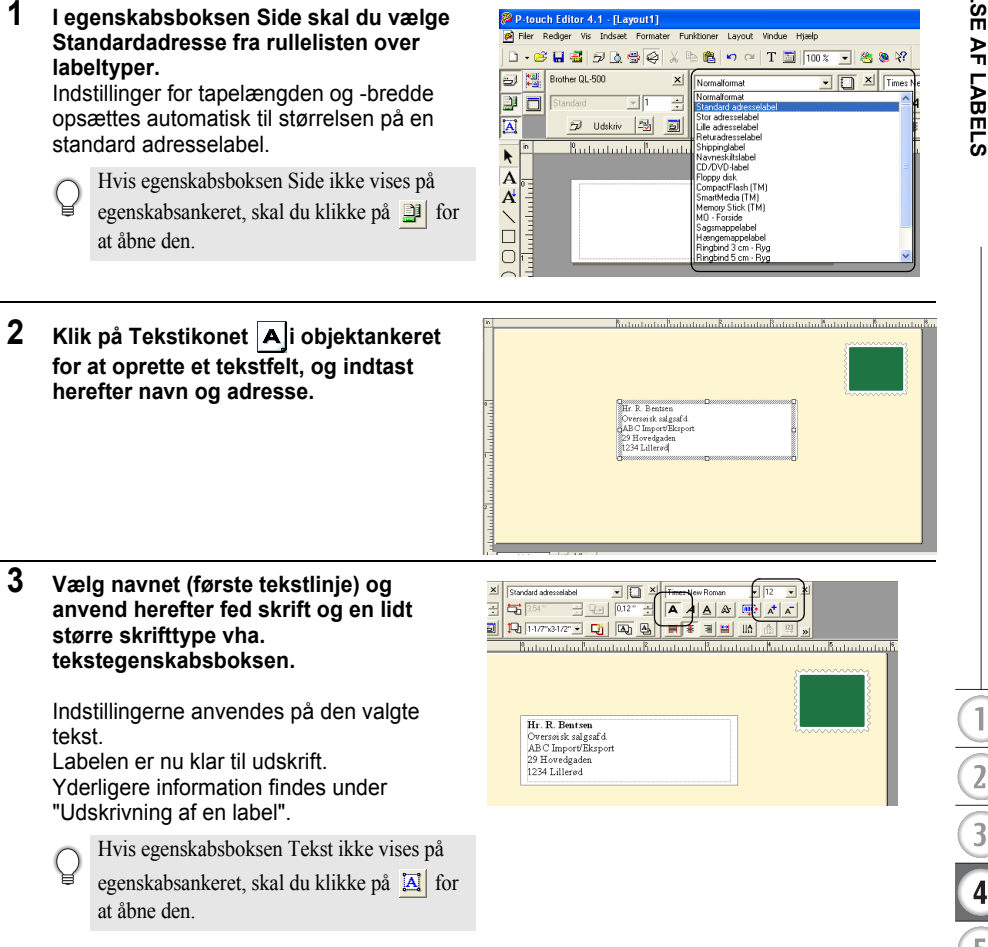

#### **NOPRETTELSE AF LABELS**

#### <span id="page-35-0"></span>**Udskrivning af en label**

Nu vil vi udskrive den label vi oprettede tidligere.

- **1 I egenskabsboksen Udskriv skal du vælge antallet af kopier (1) og herefter klikke på**  $\frac{1}{2}$  **udskriv**. Labelen udskrives.
	- Hvis egenskabsboksen Udskriv ikke vises på
	- egenskabsankeret, skal du klikke på  $\Box$  for at åbne den.
- **2 Klip den udskrevne label vha. CUT-knappen (QL-550) eller CUT-håndtaget (QL-500).**
	- Når "Autoklip" indstillingen afkrydses i dialogboksen Udskriv for QL-550, så bliver de udskrevne labels automatisk klippet af.
	- Når du bruger QL-500 skal du være sikker på, at udskrivningen  $\left( \mathbf{?}\right)$ er færdig, før du klipper labelen af med CUT-håndtaget. Hvis du forsøger at klippe labelen, før udskrivningen er færdig, opstår en fejl. Hvis der opstår fejl, skal du slukke for strømmen og så tænde igen, for at nulstille fejlen.

#### **Udskriftindstillinger og labelbeskæring**

Klik på **i egenskabsboksen Udskriv for at åbne** dialogboksen Udskriv og vælge udskrivningsindstillingerne.

## **■Udskriftsindstillinger**

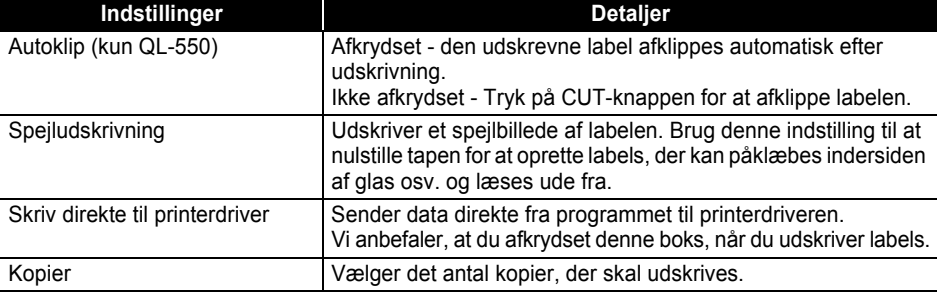

Når du udskriver en label, kan du vælge om der gives prioritering til udskriftskvalitet eller -hastighed. Når du har sat hak i Printing Speed over Quality (udskrifthastighed frem for kvalitet), bliver visse objekter måske ikke udskrevet eller det udskrevne billede er en smule anderledes. Klik på  $\epsilon_{\text{genskaber}}$  for at åbne dialogboksen Egenskaber for Brother QL-500/550. Herefter vælger du

en af kvalitetsknapperne.

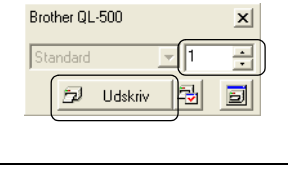

®er

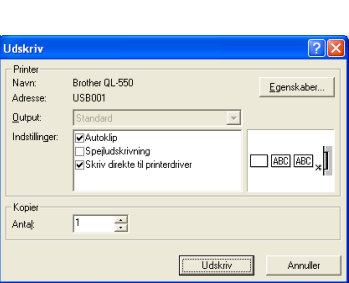
### <span id="page-36-1"></span>**Sådan gemmes en label**

Du kan gemme den label, du har oprettet, i en fil til senere brug.

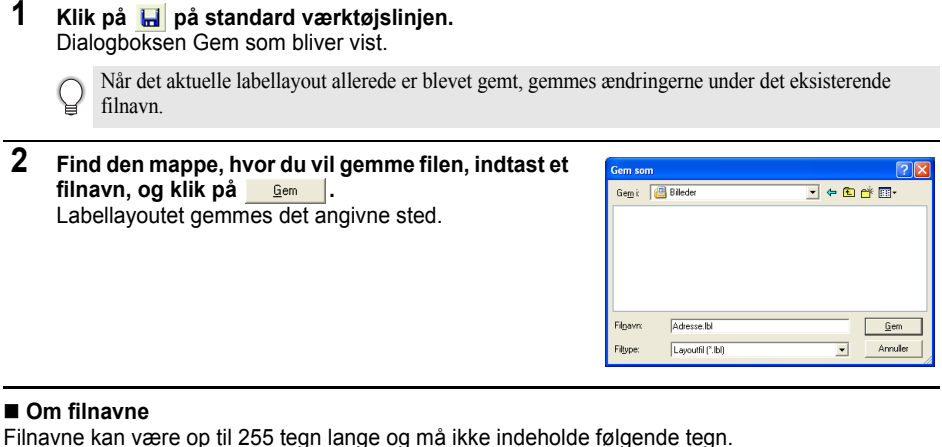

• Skråstreg (/).

- Bagvendt skråstreg (\).
- Større end eller mindre end symboler (>, <).
- Stjerne (\*).
- Spørgsmålstegn (?).
- Dobbelte anførselstegn (").
- Rørsymbolet (|).
- <span id="page-36-0"></span> $\cdot$  Kolon (:).

#### **Åbning af en lagret labelfil**

De labellayout, der er gemt i en fil, kan nemt og hurtigt åbnes og bruges igen.

- **1 Klik på på standard værktøjslinjen.** Dialogboksen Åbn bliver vist.
- **2 Brug rullemenuerne til at finde frem til den mappe, der indeholder målfilen, vælg filen og klik på**  Â<u>b</u>n **.**

Filen åbnes, og labellayoutet vises i layoutvinduet.

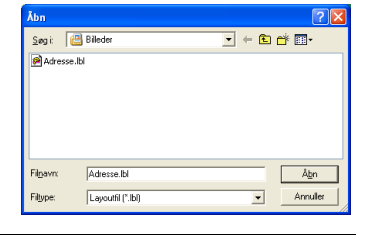

 $\overline{a}$ 

#### <span id="page-37-0"></span>**Oprettelse af stregkodelabels**

Du kan oprette labels med stregkoder til brug ved kasseapparater, lagerkontrolsystemer eller andre stregkodeaflæsningssystemer.

**1 I egenskabsboksen Side skal du vælge Normal format fra rullelisten over labeltyper.** Indstillinger for tapelængden og -bredde opsættes automatisk til størrelsen på en standard adresselabel.

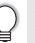

Hvis egenskabsboksen Side ikke vises på egenskabsankeret, skal du klikke på **F** for at åbne den.

## **2** Klik på **i** objektankeret.

Dialogboksen Egenskaber for stregkode bliver vist.

**3 Klik på fanen [Protokol] for at åbne siden Protocol, og vælg herefter en stregkodeprotokol fra "Protokol:" listeboksen.**

Nu kommer en beskrivelse over den valgte protokol frem under "Protokol:" listeboksen.

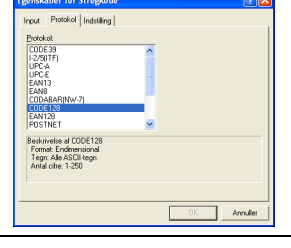

**4 Klik på fanen [Indstilling] for at åbne siden Setup, og vælg herefter en stregkode-formatindstilling fra den valgte protokol.**

De indstillinger, der kan vælges kan være forskellige afhængigt af den valgte protokol.

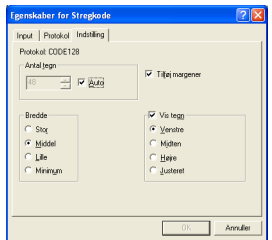

**5 Klik på fanen [Input] for at åbne siden Input, indtast data til stregkoden i tekstboksen Data, og vælg de indstillinger, der er tilgængelige for den valgte protokol.**

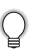

De indstillinger, der kan vælges kan være forskellige afhængigt af den valgte protokol.

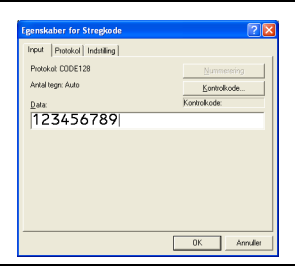

### **6 Klik på [OK].**

Stregkoden kommer frem på labelen i layoutarbejdsområdet.

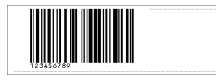

- Brother påtager sig intet ansvar for eventuelt tab eller skade, der opstår i forbindelse med fejlaflæsning af stregkoden.
- Hvis ikke stregkodeaflæseren kan læse den udskrevne stregkodelabel ved hjælp af indstillingen "Give priority to print speed" (udskriftshastighed har prioritet), så prøv at bruge indstillingen "Give priority to print quality" (udskriftskvalitet har prioritet).
- Stregkodelæseren vil eventuelt ikke kunne læse stregkodelabels med snævre stregkoder.
- QL-500/550 er ikke kun beregnet til at oprette stregkodelabels. Kontrollér altid, at stregkodelabels kan læses af stregkodelæseren.
- Brug altid den størst mulige stregkodestørrelse. Stregkodelæseren vil eventuelt ikke kunne læse stregkodelabels med små stregkoder.
- Kontinuerlig udskrivning af et stort antal stregkodelabels kan overophede printhovedet, hvilket kan påvirke udskrivningskvaliteten.
- For at få det bedste resultat skal stregkodelabels udskrives med sort på hvid label. Nogle stregkodelæsere er måske ikke i stand til at læse stregkodelabels, der er udskrevet med farvede labels. Kontrollér altid, at stregkodelabels kan læses af stregkodelæseren.
- For at foretage ændringer til en eksisterende stregkode i en label skal du dobbeltklikke på stregkoden for at åbne dialogboksen Egenskaber for stregkode og ændre opsætningen.
- Du kan oprette stregkodelabels endnu mere effektivt ved at tilslutte en database og hente data til flere labels. Læs [side 54](#page-57-0) eller P-touch Editor-hjælp for detaljer.

P-touch-labelmaskinerne fra Brother kan, men er ikke beregnet specielt til at udskrive stregkoder. Følgende anbefales ved læsning/udskrivning af stregkodelabels:

- Kontroller læsbarheden af stregkoden med den stregkodelæser, du bruger.
- Stregkoder bør udskrives med sort på hvide labels. Stregkodeaflæseren kan muligvis ikke scanne labels, der er oprettet med andre substrate farver.
- Stregkodens bredde skal indstilles til de størst mulige mål. Ved for små stregkodestørrelser vil stregkodelæseren eventuelt ikke kunne læse stregkoden.
- Hele stregkodebilledet (inklusive højre og venstre margen) skal være inden for labelbilledeområdets dimensioner.

Bemærk, at ovenstående kun er information til brugeren. Der er ikke tale om en garanti eller tilsikring med hensyn til P-touch-labelmaskinernes egnethed til at udskrive stregkodelabels eller med hensyn til kvaliteten af læsbarheden af stregkodelabels, som udskrives på denne P-touch-labelmaskine. Brother og selskabets tilknyttede firmaer fraskriver sig specifikt ethvert ansvar for skader, tab eller erstatninger, som skyldes brugen af stregkodelabels, der er udskrevet på en P-touch-labelmaskine.

 $\frac{1}{2}$  $\frac{1}{3}$ 

### **Oprettelse af andre labeltyper**

Følgende er eksempler på de mange forskellige labels, der kan oprettes med P-touch Editor og nogle valgfrie funktioner. Læs Hvordan? i onlineversionen af P-touch Editor-hjælp for detaljer.

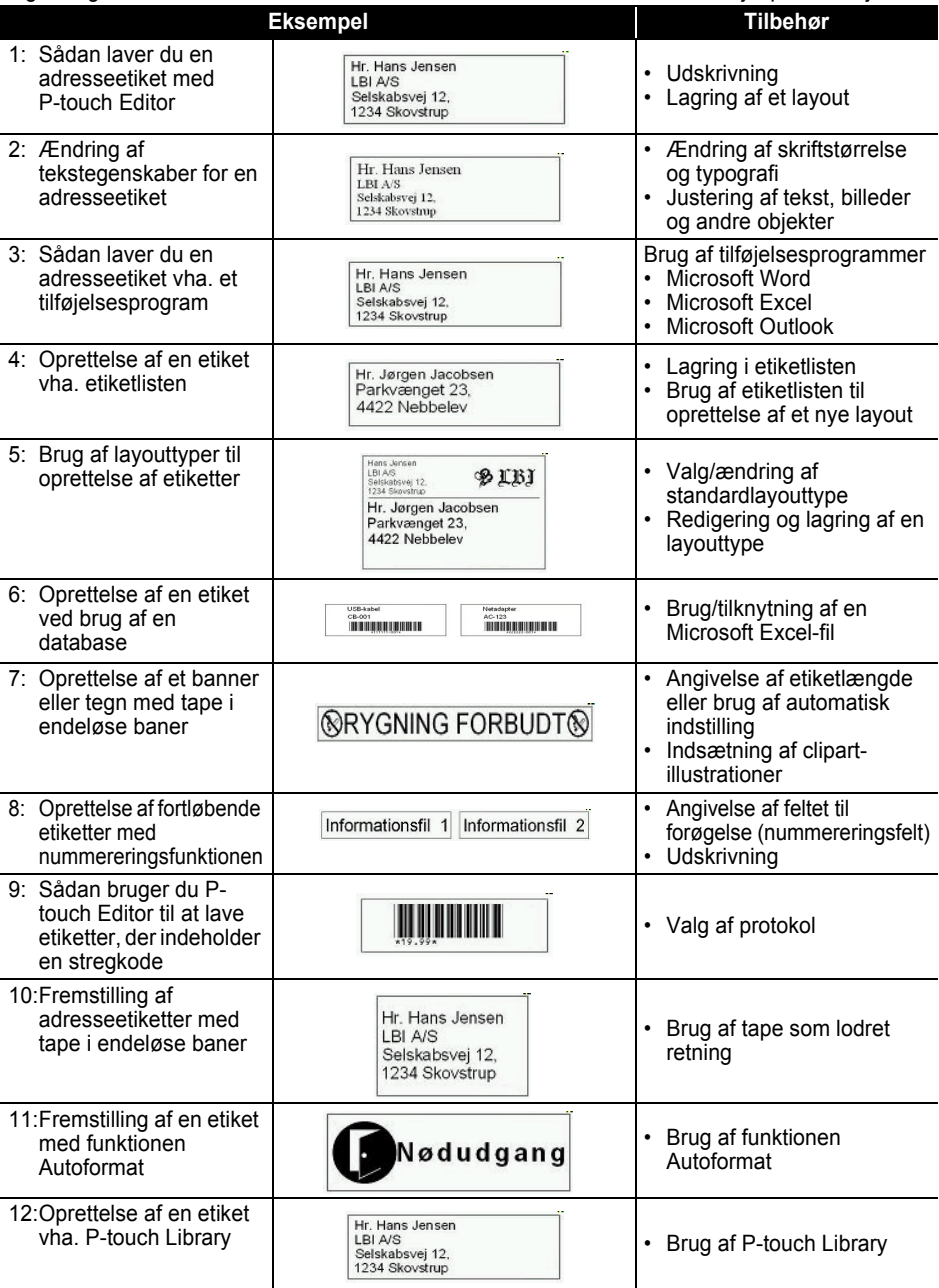

### <span id="page-40-0"></span>**Brug af Hjælp**

P-touch Editor har sit eget Hjælpeprogram, hvor du kan finde yderligere oplysninger om de tilgængelige funktioner med P-touch Editor, og hvordan du bruger disse funktioner.

### **Sådan åbnes Hjælp**

- **1 Start P-touch Editor. Se ["Start af P-touch Editor" på side 29.](#page-32-0)** Layoutvinduet bliver åbnet.
- **2 Vælg "P-touch Editor Hjælp" fra menuen Hjælp eller brug F1.** Vinduet P-touch Editor åbner.

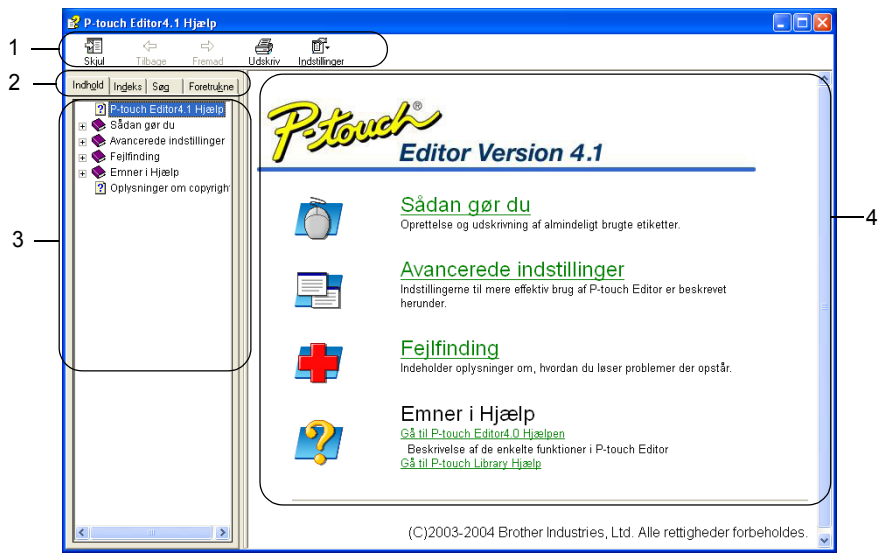

### **1. Værktøjslinje**

Indeholder ikoner til nem og hurtig adgang, der bruges i *Hjælp*.

#### **2. Faner**

Hver fane giver en forskellig søgemetode til at finde oplysninger om P-touch Editor.

#### **3. Menu**

Viser informationsvalg for hver fane.

#### **4. Emneområde**

Område på skærmen, hvor oplysninger om hvert emne vises.

 $\overline{2}$ 

#### **NOPRETTELSE AF LABELS**

#### **Udskrivning af Hjælp**

Indholdet i Hjælp-emnerne kan udskrives på en standardprinter (ikke til QL-500/550).

- **1 Vælg et emne på fanen Indhold.**
- **2 Klik på på værktøjslinjen.**

Dialogboksen Udskriv emner bliver vist.

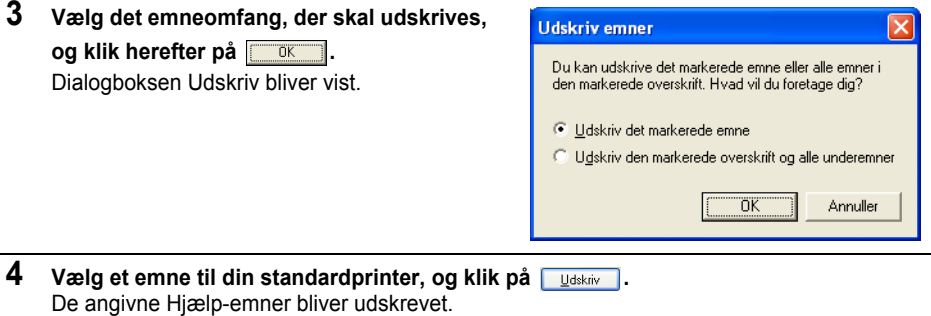

# <span id="page-42-0"></span>**Labellisten**

Labellisten er en indbygget database til lagring af oplysninger fra tidligere oprettede labels eller til potentielt nye labels.

#### <span id="page-42-1"></span>**Sådan fungerer labellisten**

Labellisten vises i vinduet Labelliste og fungerer på samme måde som en databaseforbindelse. Læs ["Sådan bruges en database" på side 54](#page-57-0) for detaljer om tilslutning til en database. Databasen i labellisten kan dog ikke importeres og kan kun eksporteres i CSV-format, men du kan tilføje, slette og redigere poster (bemærk, at felterne er fastsatte).

#### <span id="page-42-2"></span>**Visninger**

Labellisten kan vises enten i Postvisning eller Formvisning.

For at skifte fra en visning til en anden skal du højreklikke på vinduet Database, og herefter vælge enten "Postvisning" eller "Formvisning" fra den tilknyttede menu.

#### <span id="page-42-3"></span>■ Postvisning

Viser en listen med poster og deres tilknyttede data for hver post i labellisten.

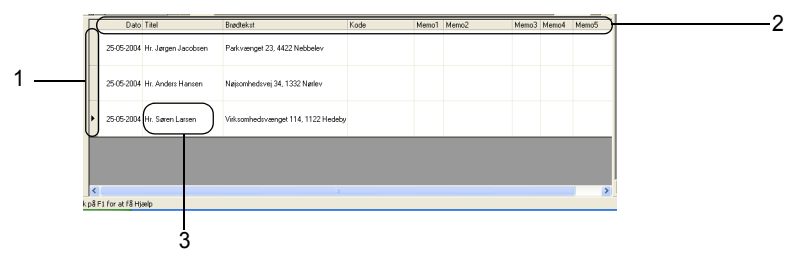

#### **1. Postvælger**

Hvis du klikker på postvælgeren, vælger du hele posten. Den aktuelt valgte post vises med  $\blacktriangleright$ mærket.

#### **2. Feltvælger**

Viser feltnavnet. Hvis du klikker på feltvælgeren, vælger du hele kolonnen.

#### **3. Celle**

Viser feltdata for hvert felt i en post.

Når felter sættes sammen i et labellayout, vil de tilsvarende data komme frem på labelen, når en post vælges. Du skal bare vælge en anden post for at ændre indholdet af labelen.

- Hver række i listen angiver en post.
- Den anvendte skrifttype i postvisningen kan ændres ved at skifte opsætning på fanen [Database] i dialogboksen Indstillinger. Fra menuen "Værktøjer" skal du vælge "Indstillinger" for at åbne dialogboksen Indstillinger.
- Højden for en post kan justeres ved at trække postskillelinjen mellem posterne i kolonnen postvælger- På samme måde kan bredden på et felt justeres ved at trække feltskillelinjen mellem felterne i rækken feltvælger.

 $\sqrt{\frac{2}{3}}$  $\overline{4}$ 

#### **Formvisning**

Viser de valgte postdata i en form frem for i en liste.

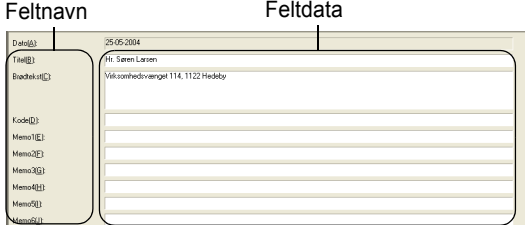

#### <span id="page-43-0"></span>**Anvendelse af labellisten**

Vi har oprettet en række adresselabels med labellisten som eksempel.

Før du begynder, skal du oprette et nyt layout, og vælg labelstørrelsen. Se ["Sådan oprettes en](#page-34-0)  [adresselabel" på side 31](#page-34-0). Labellisten anvendes, når brugeren vil udskrive (genudskrive) en label, der indeholder de gemte oplysninger.

#### **Sådan åbnes labellisten**

**1 Klik på menuen Filer, Database og her efter Labelliste.** Layoutvinduet bliver åbnet.

<span id="page-43-1"></span>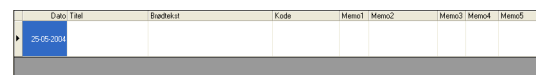

#### <span id="page-43-2"></span>**Indtastning af data**

I vores eksempel vil vi bruger visningen Labellisten, titelfeltet til navnet og tekstfeltet til adressen på en label-

### **1 Dobbeltklik på titelfeltet for at placere markøren i feltet, og indtast nu navnet.**

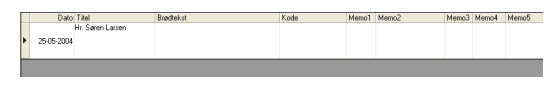

**2 Dobbeltklik på tekstfeltet for at placere markøren i feltet, og indtast nu adressen.**

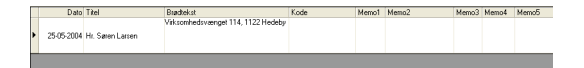

Hold [Ctrl]-tasten nede for at indtaste en ny linje i en celle, og tryk på [Enter]-tasten. $\left( \mathbf{I}\right)$ 

**3 Gentag dette for de nødvendige felter.**

**4 Højreklike i vinduet Labelliste for at tilføje næste post, og vælg "Opret ny post" fra rullemenuen.**

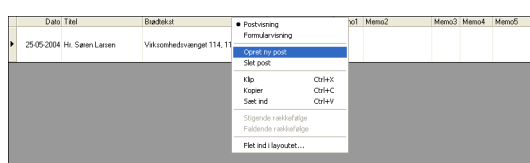

Nu kommer en ny post frem i listen.

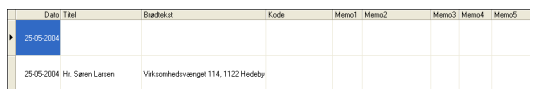

**5 Indtast navn og adresse, osv. i den nye post.**

<span id="page-44-2"></span>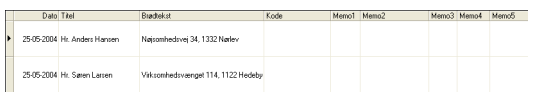

## **6 Gentag punkt 4 og 5 for at tilføje flere poster.**

### <span id="page-44-0"></span>**Sådan oprettes labels med layouttypografi og -data fra labellisten**

Labellayoutet kan nu oprettes ved hjælp af felterne i labellisten som en guide.

- **Hvad er en layouttypografi?**
- Med en layouttypografi kan du nemt anvende en lang række af de tidligere registrerede labellayouts.
- Du kan også registrere nye layouts, som du opretter og nemt og hurtigt kalde dem frem igen til senere brug.

#### **Hvornår er det nyttigt?**

- Du kan nemt oprette labels ved blot at vælge en layouttypografi, og så indtaste tekst i det viste layout i P-touch Editors layoutvindue.
- <span id="page-44-1"></span>• Du kan hurtigt oprette og udskrive labels med funktionen Flet felter, så du automatisk arrangerer data fra en labelliste eller database i det ønskede layout.

#### **Sådan vælges en standard layouttypografi**

Du kan vælge en standard layouttypografi for hver individuel DK-rulletype. Startstandard er indstillet og angives med ordet "standard" som en del af layouttypografi-navnet. Sådan opsættes en standard layouttypografi for en bestemt DK-rulletype.

### **1 Isæt DK-rullen - det skal være den type du vil opsætte standarden for - i QL-500/550.**

**2 Klik på Format-menuen, og klik herefter på Anvend layouttype for at åbne listen med mulige layouttypografier. Brug kategoriens rullemenuer til at vælge layouttypografier fra andre kategorier.** 

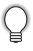

Hvis den layouttypografi, du vil have, ikke findes på nogen af kategorilisterne, kan du oprette en ny layouttypografi (se afsnittet "Sådan anvendes layouttypografi til at oprette en label").

- **3 Klik på en passende layouttypografi, og klik på OK. Nu opsættes en standard layouttypografi for den isatte DK-rulletype.**
- **4 Luk vinduet, og gentag punkt 1-3 for hver DK-rulletype.**

#### **Sådan anvendes en layouttypografi til at oprette en labe.**

**1 Klik på Format-menuen, og klik herefter på Anvend layouttype.** Dialogboksen Anvend layouttype bliver vist.

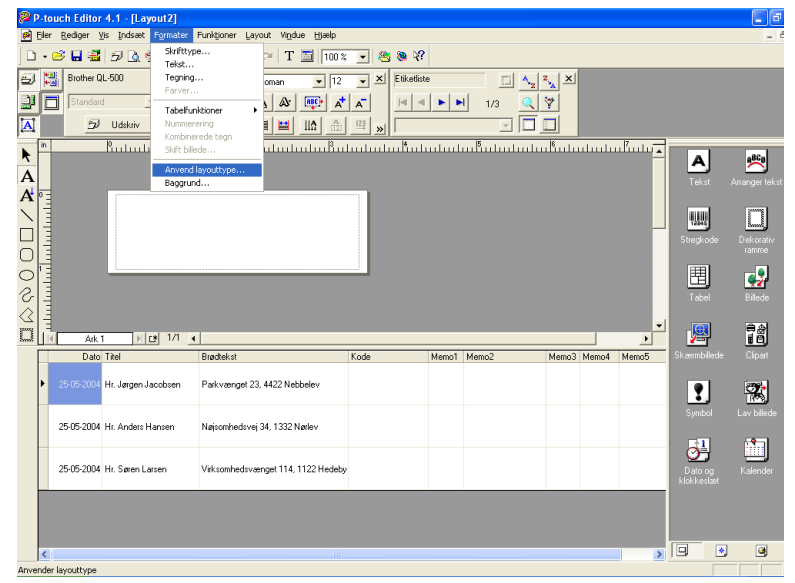

**2 Vælg et passende layout til den label, du vil oprette, og klik på .**

Dialogboksen Flet felter bliver vist.

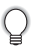

Hver labelstørrelse har en standard layouttypografi. Den sidst anvendte layouttypografi for den bestemte labelstørrelse bliver automatisk gemt og brugt næste gang.

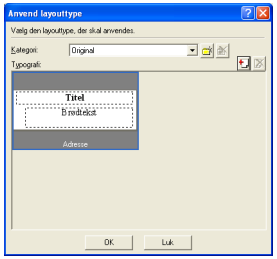

<span id="page-46-2"></span><span id="page-46-1"></span><span id="page-46-0"></span>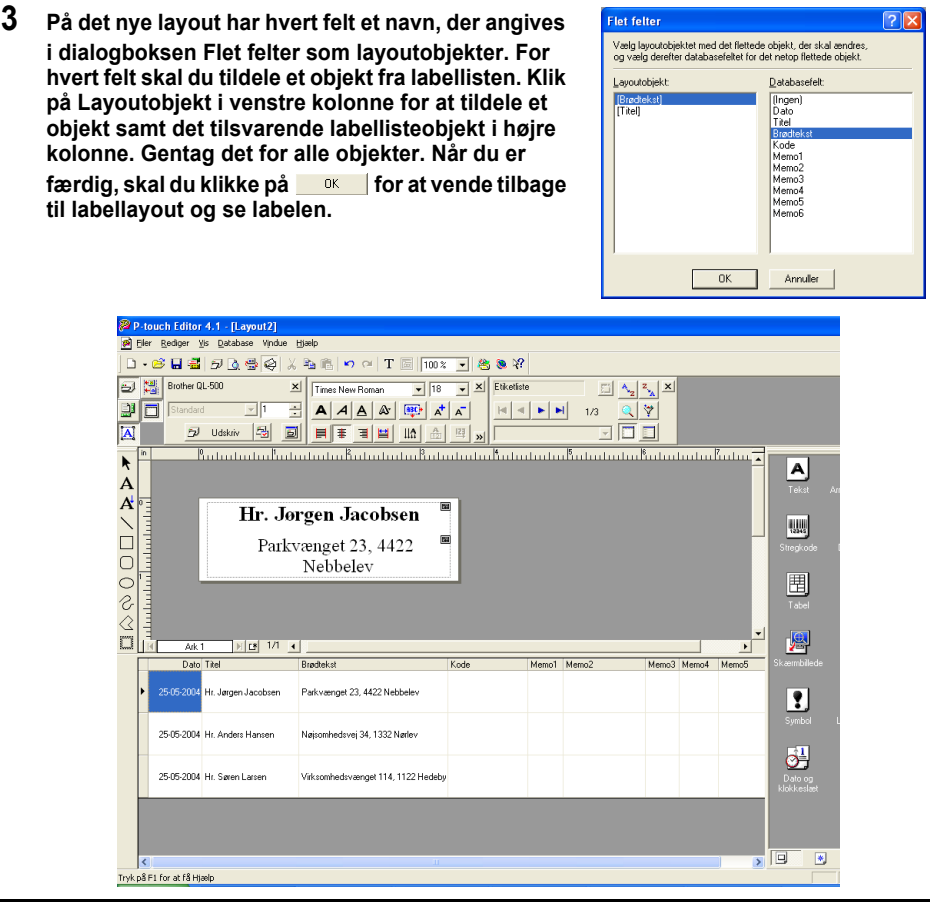

### **Oprettelse og registrering af en ny layouttypografi ved hjælp af labelistefelter**

Når der ikke er nogen prædesignet ny layouttypografi for den label, du vil oprette, kan du designe et nyt layout og registrere det som en ny layouttypografi.

## **1 Klik på menuen Filer, Ny og klik på Nyt layout for at oprette et nyt layout.**

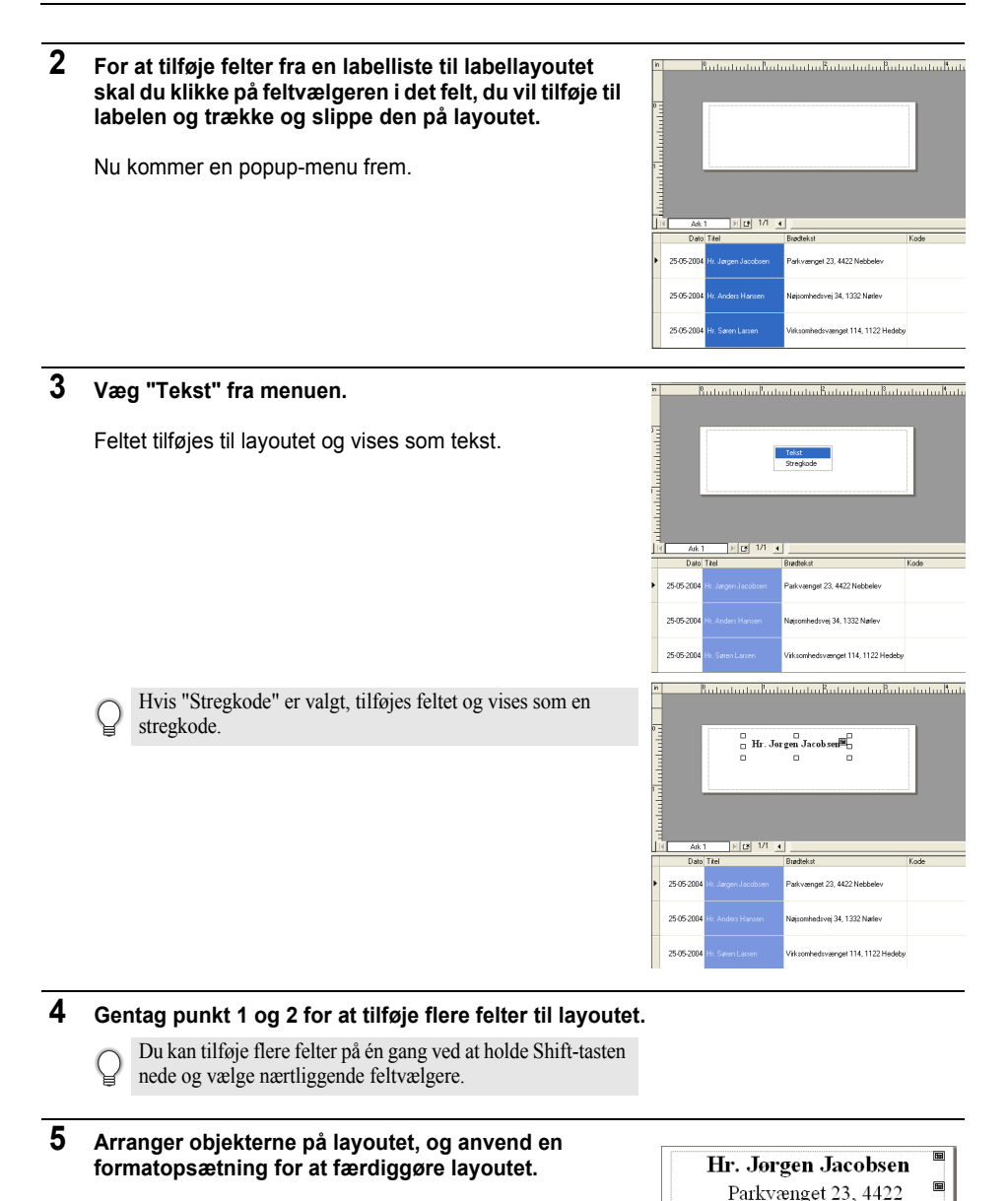

#### <span id="page-47-0"></span>**6 Vælg layouttypografi og klik på †** (gem). Første gang du registrerer et nyt layout, kommer dialogboksen Tilføj kategori frem. Indtast et kategorinavn. De layout, du registrerer, bliver lagret i denne kategori.

Nebbelev

#### **Udskrivning af labels fra labellisten**

**1 Klik på i egenskabsboksen Udskriv for at åbne dialogboksen Udskriv og vælge udskrivningsindstillingerne. Se ["Udskriftsindstillinger" på side 32](#page-35-0) for yderligere oplysninger.**

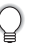

<span id="page-48-0"></span>Indstillingen "Autoklip" er ikke tilgængelig, når du bruger QL-500.

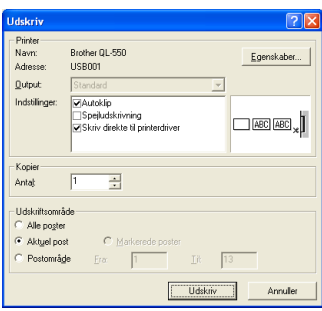

- **2 Vælg en indstilling for Udskriftsområde for at vælge, hvilke poster, der skal udskrives.** Se tabellen Udskriftsområde for detaljer.
- **3 Klik på**  De angivne labels udskrives.

#### <span id="page-48-1"></span> $\bullet$ **Indstillinger for udskriftsområde**

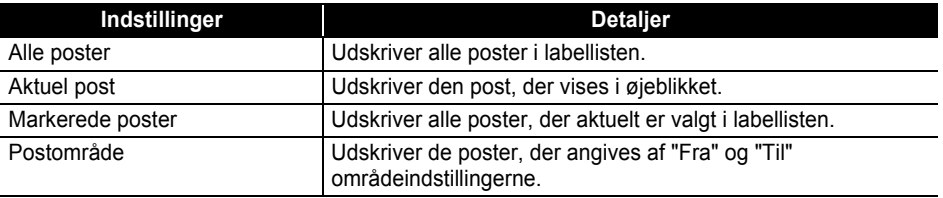

• Du kan også nemt udskrive en post ved at vælge den i labellisten og herefter klikke på  $\bar{z}$  i standard værktøjslinjen.

• Du kan vælge flere ikke-nærtliggende poster til udskrivning med indstillingerne Valgte poster og Postområde ved at holde [Ctrl]-tasten nede og vælge de ønskede poster.

## <span id="page-49-1"></span>**Brug af P-touch Quick Editor med andre programmer**

Hvis Add-In-funktionen blev valgt under softwareinstallationen, bliver en Add-In-funktion også installeret til Microsoft Word, Microsoft Excel og Microsoft Outlook (hvis disse programmer er installeret på din pc)- Når du bruger disse Add-In-funktioner kan du hurtigt og nemt oprette en label ved at markere oplysningerne og klikke på ikonet P-touch.

- Add-In-funktionen kan installeres til følgende programmer og versioner:
- Microsoft Word 97/2000/2002/2003, Microsoft Excel 97/2000/2002/2003, Microsoft Outlook 2000/2002/2003.
- Når du har installeret Add-In-funktionen til Microsoft Word, Microsoft Excel eller Microsoft Outlook, kan dialogboksen "Advarsel" komme frem, når du starter disse programmer, afhængigt af programmets sikkerhedsopsætning. Hvis denne boks kommer frem, skal du sætte hak i "Hav altid tillid til makroer fra denne udgiver.". Klik herefter på knappen "Med makroer". Se programmets "hjælp", hvis du vil have flere oplysninger om sikkerhedsopsætninger.

<span id="page-49-0"></span>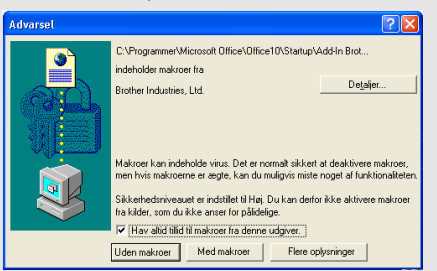

#### **Add-In-program**

Med Add-In-programmet kan du installere/afinstallere Add-In-funktionen til de valgte programmer. For at starte Add-In-programmet skal du klikke på Start på proceslinjen, placere markøren på Alle programmer eller Programmer) og derefter på P-touch Editor 4.1 og så klikke på Add-In Utility.

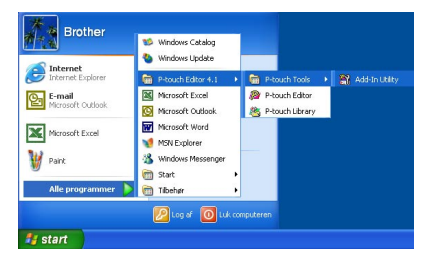

I dialogboksen til Brother P-touch Add-In indstillinger skal du afkrydse felterne for de programmer, du vil bruge P-touch Add-In med. Ellers skal du fjerne krydserne for de programmer, hvor du kke ønsker at kunne bruge P-touch Add-In.

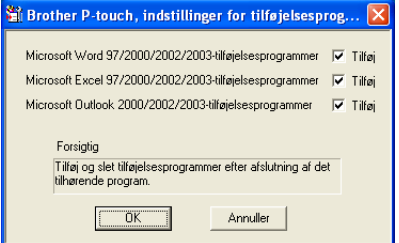

Sørg for, at de programmer du vil ændre indstillingerne for ikke er åbne, før du ændrer indstillingerne.

### <span id="page-50-0"></span>**Microsoft Word**

Du kan starte P-touch Add-In og kopiere de markerede data direkte på en label fra Microsoft Word. De markerede data bliver kopieret som tekst og bliver automatisk tilføjet til en ny post, der er oprettet i labellisten. Felterne Titel og Tekst i den nye post bliver herefter flettet ind i et nyt labellayout, der vises i eksempelvinduet for Add-In-programmet.

#### ■ Sådan oprettes en label med data fra Microsoft Word

**1 Åbn et dokument i Microsoft Word, og vælg de data du vil placere på en label. Marker teksten for at vælge data.**

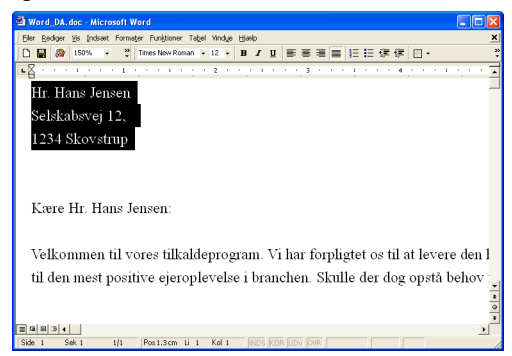

#### <span id="page-51-0"></span>**2 Klik på på Microsoft Word's standard værktøjslinje.** P-touch Editor starter, og Add-In-vinduet Vis udskrift kommer frem og viser den nyligt oprettede label.

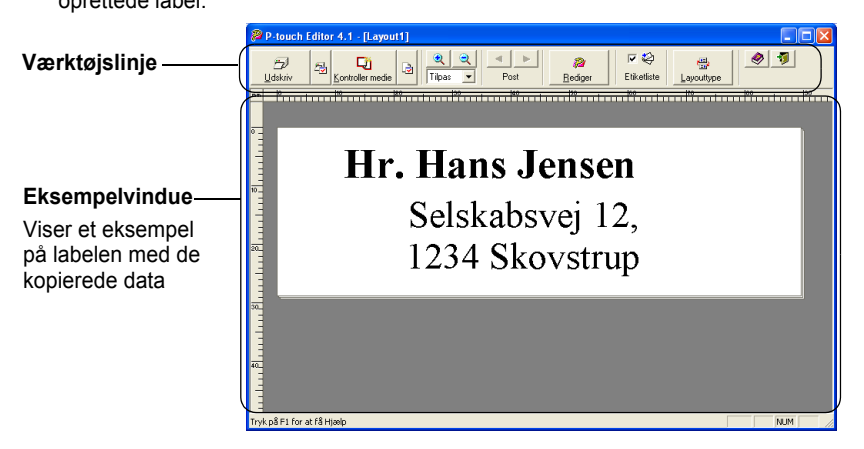

#### **Værktøjslinje for Add-In eksempelvinduet**

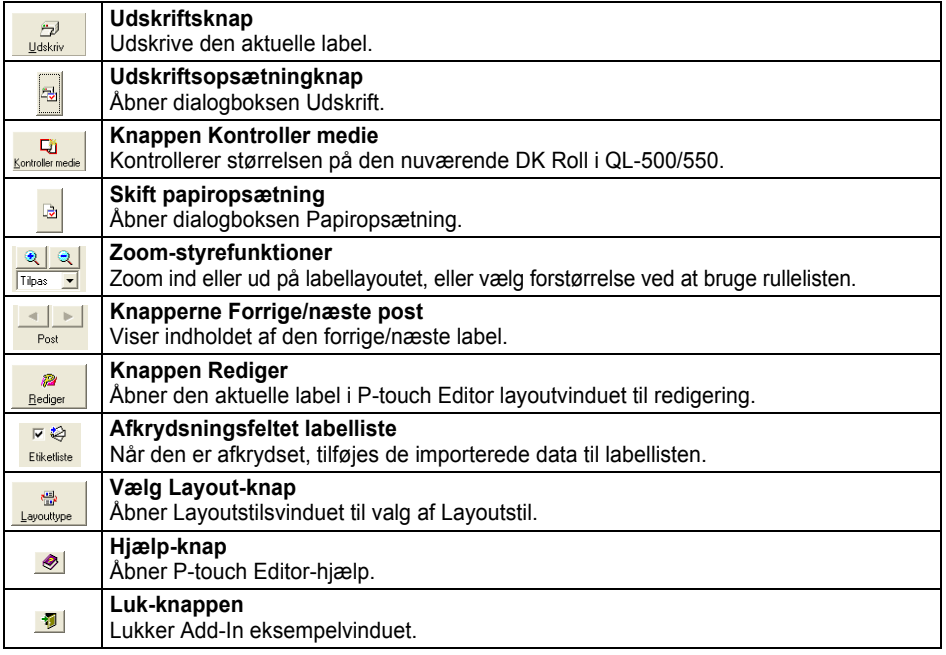

- Se P-touch-hjælp for andre måder at starte P-touch Editor fra Microsoft Word.
	- Du vil se en fejlbesked, hvis ikke du har markeret nogen data, eller hvis de markerede data indeholder et objekt, der ikke understøttes af P-touch Editor.
	- Se "Sådan tilføjes Microsoft Word data til labellisten" på side 49 for detaljer om, hvordan de valgte data automatisk tilføjes labellisten.
	- P-touch Microsoft Word Add-In'en kan ikke bruges, hvis Microsoft Outlook også er åben. Luk Microsoft Outlook, og genstart Microsoft Word for at aktivere Add-In'en.

### **3 Klik på for at udskrive labelen.**

Klik på **for at redigere eller tilpasse tekst- eller labellayout.** Hele skærmbilledet til P-touch Editor kommer frem, hvor du kan redigere labelen.

#### **Sådan tilføjes Microsoft Word data til labellisten**

En ny post bliver automatisk oprettet, og teksten i de valgte data tilføjes til følgende felter.

- Den aktuelle dato tilføjes Datofeltet.
- Den første linje tilføjes Titelfeltet.
- Alle resterende linjer tilføjes Tekstfeltet.

<span id="page-52-2"></span><span id="page-52-1"></span><span id="page-52-0"></span>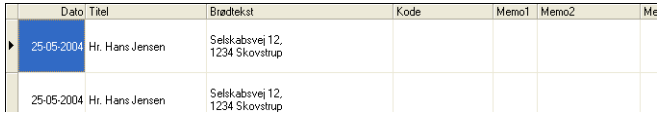

- Fjern krydset i "Labellistens" afkrydsningsfelt i eksempelvinduet for Add-In, når du ikke vil registrere data i labellisten.
- Data kopieres over på en label, der er formateret med standard Layouttypografien. Klik på for at åbne hele P-touch Editor-skærmen for at ændre Layouttypografien og redigere layoutet eller anvende en anden layouttypografi. Se ["Sådan oprettes labels med layouttypografi og -data fra labellisten" på side 41](#page-44-0)for yderligere oplysninger.

#### <span id="page-53-0"></span>**Microsoft Excel**

Du kan starte P-touch Add-In og kopiere de markerede data direkte på en label fra Microsoft Excel. De markerede data bliver kopieret som tekst og bliver automatisk tilføjet til nye poster, der er oprettet i labellisten. Felterne Titel, Tekst og Kode i den nye post bliver herefter flettet ind i et nyt labellayout, der vises i eksempelvinduet for Add-In-programmet.

#### ■ Sådan oprettes en label med data fra Microsoft Excel

**1 Åbn et dokument i Microsoft Excel, og vælg de data du vil placere på en label. Marker teksten for at vælge data.**

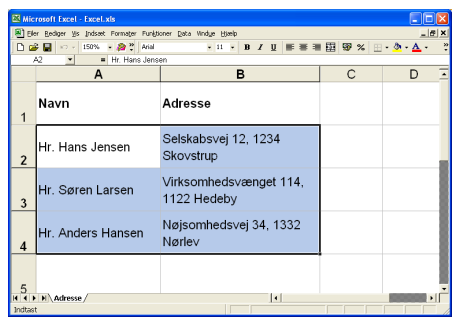

**2 Klik på på Microsoft Excel's standard værktøjslinje.**

P-touch Editor starter, og Add-In-vinduet Vis udskrift kommer frem og viser den nyligt oprettede label.

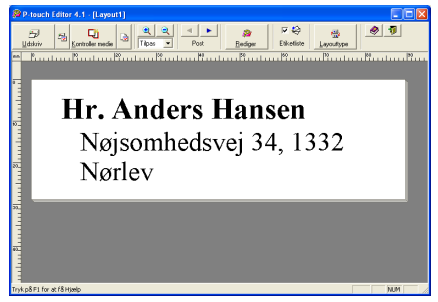

- Se P-touch-hjælp for andre måder at starte P-touch Editor fra Microsoft Excel.
	- Du vil se en fejlbesked, hvis ikke du har markeret nogen data, eller hvis de markerede data indeholder et objekt, der ikke understøttes af P-touch Editor.
	- Se "Sådan tilføjes Microsoft Excel data til labellisten" på side 51 for detaljer om, hvordan de valgte data automatisk tilføjes labellisten.
	- Se værktøjslinjen for Add-In eksempelvinduet på side 48 for en beskrivelse af hver knap.
	- Når flere poster vælges og importeres, kan du bruge knapperne Forrige/næste post til at se et eksempel på labelen.
	- Hvis du ønsker at importere den sidste kolonne med data (hvis den er numerisk) i kodefeltet, skal du afkrydse boksen "Importer til kodefelt" på fanen "Add-Ins" i dialogboksen for indstillinger.
	- Det maksimale antal rækker, der kan vælges og udskrives i et enkelt udskriftsjob er 500.
	- Når der udskrives, bliver posterne, der skal udskrives, talt fra bunden af listen til toppen. Vælg post 9 & 10 for at udskrive 1 & 2 i en liste med 10 poster.

## **3 Klik på for at udskrive labelen.**

Klik på  $\frac{1}{\sqrt{2}}$  for at redigere eller tilpasse tekst- eller labellayout.

Hele skærmbilledet til P-touch Editor kommer frem, hvor du kan redigere labelen.

#### **Sådan tilføjes Microsoft Excel data til labellisten**

En ny post bliver automatisk oprettet for hver række, og teksten i de valgte data tilføjes til følgende felter.

- Den aktuelle dato tilføjes Datofeltet.
- Indholdet i første celle i rækken tilføjes til Titelfeltet.
- Indholdet i de resterende celler i rækken tilføjes til Tekstfeltet.
- Hvis den sidste valgte celle i rækken kun indeholder numerisk data og bindestreger, tilføjes indholdet af cellen til både Tekstfeltet og Kodefeltet.

<span id="page-54-3"></span><span id="page-54-2"></span><span id="page-54-1"></span><span id="page-54-0"></span>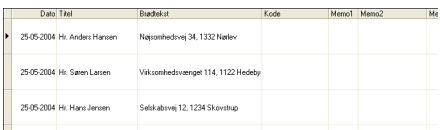

- Fjern krydset i "Labellistens" afkrydsningsfelt i eksempelvinduet for Add-In, når du ikke vil registrere data i labellisten.
	- Data kopieres over på en label, der er formateret med standard Layouttypografien. Klik på  $\frac{1}{\text{Roisson}}$  for at åbne hele P-touch Editor-skærmen for at ændre Layouttypografien og redigere layouet eller anvende en anden layouttypografi. Se ["Sådan oprettes labels med layouttypografi og -data fra labellisten" på side 41](#page-44-0)for yderligere oplysninger.

#### <span id="page-55-0"></span>**Microsoft Outlook**

Du kan starte P-touch Add-In og kopiere de markerede data direkte på en label fra Microsoft Outlook. De markerede data bliver kopieret som tekst og bliver automatisk tilføjet til nye poster, der er oprettet i labellisten. Felterne Titel, Tekst og Kode i den nye post bliver herefter flettet ind i et nyt labellayout, der vises i eksempelvinduet for Add-In-programmet. Data kan importeres fra Kontaktpersoner, Kalender, Slettet post, Udkast, Indbakke, Journal (men ikke dialogboksen Noter), Udbakke, Sendt post og Opgaver.

#### **Sådan oprettes en label med data fra Microsoft Outlook**

**1 Åbn et Kontaktpersoner i Microsoft Outlook , og vælg de data du vil placere på en label. Marker navnet for at vælge data.**

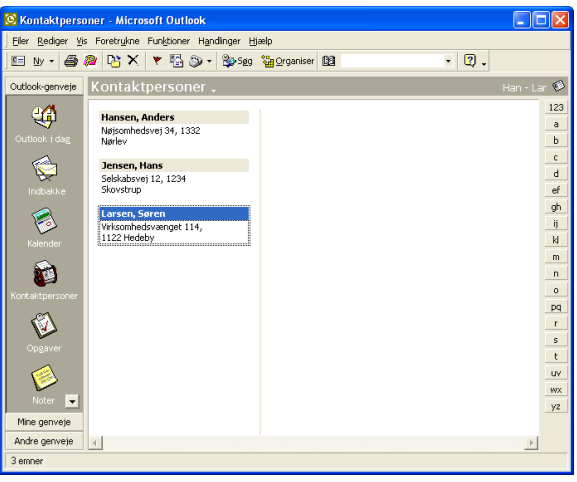

**2 Klik på på Microsoft Outlook's standard værktøjslinje.** P-touch Editor starter, og Add-In-vinduet Vis udskrift kommer frem og viser den nyligt oprettede label.

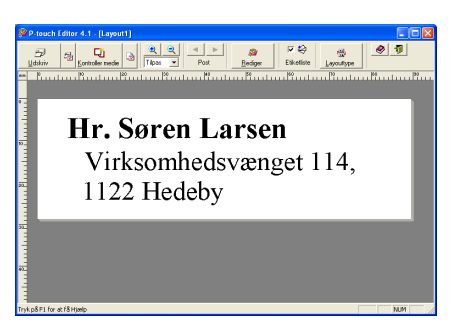

- Se P-touch-hjælp for andre måder at starte P-touch Editor fra Microsoft Outlook.
	- Du vil se en fejlbesked, hvis ikke du har markeret nogen data, eller hvis de markerede data indeholder et objekt, der ikke understøttes af P-touch Editor.
	- Se "Sådan tilføjes Microsoft Outlook data til labellisten" på side 53 for detaljer om, hvordan de valgte data automatisk tilføjes labellisten.

### **3 Klik på for at udskrive labelen.**

Klik på for at redigere eller tilpasse tekst- eller labellayout.

<span id="page-56-4"></span><span id="page-56-0"></span>Hele skærmbilledet til P-touch Editor kommer frem, hvor du kan redigere labelen.

#### **Sådan tilføjes Microsoft Outlook data til labellisten**

Når du importerer data fra vinduet Kontaktpersoner, oprettes en ny post automatisk for hver valgt kontaktperson, og kontaktdata tilføjes til følgende felter som tekst.

- Den aktuelle dato tilføjes Datofeltet.
- Kontaktpersonens fulde navn tilføjes Titelfeltet. Når kontaktpersonens adresse er Virksomhed, tilføjes personens jobtitel også i Tekstfeltet.
- Hvis afkrydsningsboksen "Dette er en postadresse" er afkrydset, tilføjes kontaktpersonens adresse til Tekstfeltet. Når kontaktpersonens adresse er Virksomhed, tilføjes personens Virksomhed også i Tekstfeltet.
- Kontaktpersonens postnummer tilføjes Kodefeltet.

<span id="page-56-3"></span><span id="page-56-2"></span><span id="page-56-1"></span>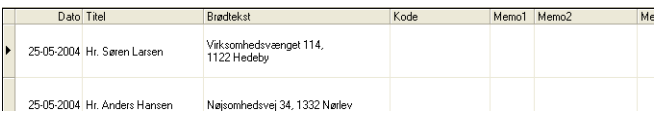

Når du importerer data fra andre vinduer i Outlook, oprettes en ny post automatisk, og de valgte data tilføjes til følgende felter som tekst.

- Den aktuelle dato tilføjes Datofeltet.
- Den første linje tilføjes Titelfeltet.
- Alle resterende linjer tilføjes Tekstfeltet.

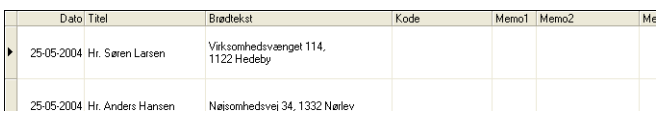

- Fjern krydset i "Labellistens" afkrydsningsfelt i eksempelvinduet for Add-In, når du ikke vil registrere data i labellisten.
	- Data kopieres over på en label, der er formateret med standard Layouttypografien. Klik på for at åbne hele P-touch Editor-skærmen for at ændre Layouttypografien og redigere layouet eller anvende en anden layouttypografi. Se ["Sådan oprettes labels med layouttypografi og -data fra labellisten" på side 41](#page-44-0)for yderligere oplysninger.

#### <span id="page-57-1"></span><span id="page-57-0"></span>**Sådan bruges en database**

#### **Hvilken funktion har databasen?**

Med databasen kan du bruge eksisterende data fra andre kilder, så du hurtigt kan oprette tilpassede labels, der indeholder databaseindhold, som navn/adresselabels eller lagerlabels med koder. De understøttede formater er mdb (MS Access), csv (generisk format) og xls (MS Excel).

#### **Sådan oprettes et navneskilt ved hjælp af en database**

Denne procedure beskriver, hvordan du henter databaseoplysninger og tilknytter dem til layoutet.

### **1 I egenskabsboksen Side skal du vælge Besøgende navneskiltlabel fra rullelisten over labeltyper.**

<span id="page-57-2"></span>Indstillinger for tapelængden og -bredde opsættes automatisk til størrelsen på en standard forsendelseslabel.

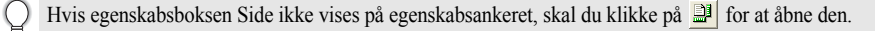

## **2 Udarbejd et groft labellayout til den label, du vil oprette.**

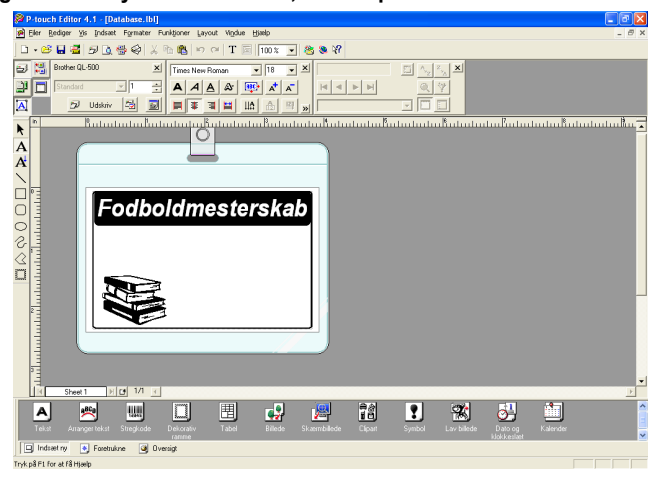

**3 For at hente databaseoplysninger og tilknytte dem til layoutet (flette) skal du klikke på menuen Filer, Database og herefter på Tilslut.** Dialogboksen Åbn database bliver vist.

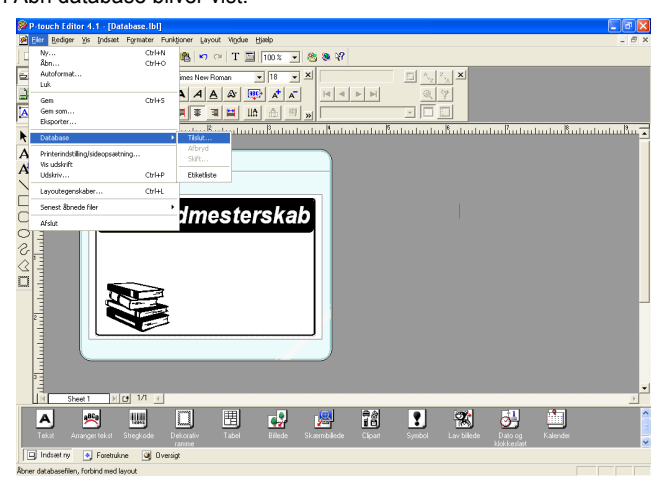

**4 Find den fil, der indeholder de data, der skal bruges til labelerne, og åbn filen.** Her bruger vi MS Excel-data til eksemplet. Når du har åbnet databasefilen, kommer Databasevinduet frem under Layoutarbejdsområdet.

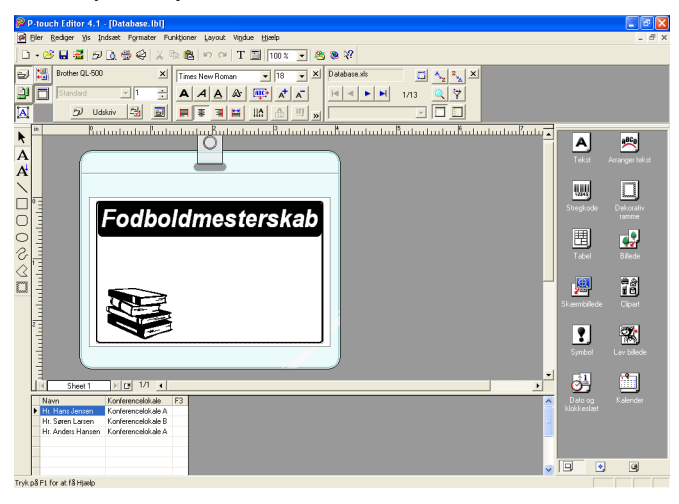

**5 Klik på feltvælgeren i det felt, du vil tilføje. I dette eksempel bruger vi Navnefeltet. Nu skal du trække og slippe det på layoutet.** Feltet bliver tilføjet til layoutet.

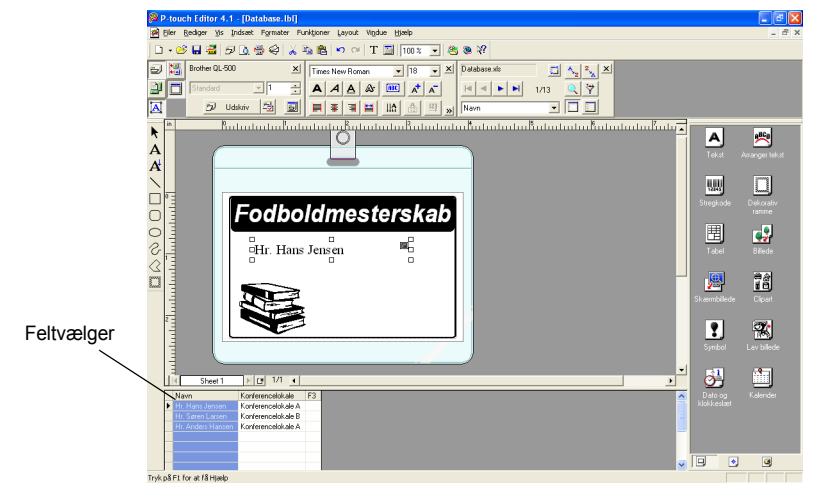

**6 Brug dialogboksen Egenskaber for tekst til at opdatere skrifttype, placering og størrelse på det nye felt.**

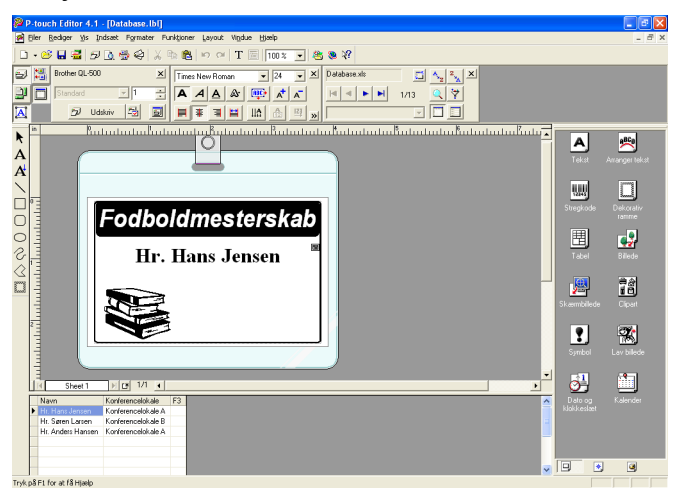

**57**

## **7 Gentag punkt 4 og 5 for at tilføje flere felter til layoutet.**

Når du er færdig med at redigere layoutet, er labelen klar til at blive udskrevet. Du kan kontrollere layout og indhold for hver label ved at vælge den tilsvarende post i vinduet Database.

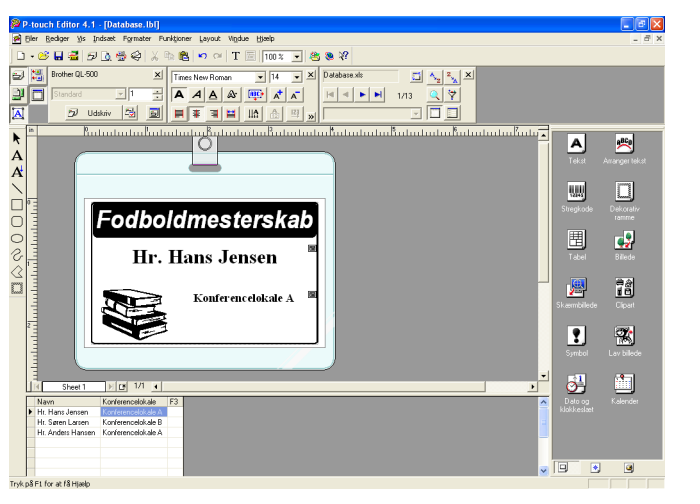

Du kan også flytte mellem posterne ved hjælp af knapperne "Næste post" og "Forrige post" i boksen "Egenskaber for database.

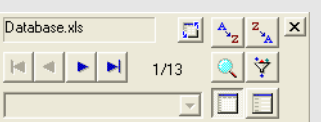

## **8 Udskriv labels ved hjælp af en af nedenstående metoder**

- For at udskrive den label, der aktuelt vises i layoutarbejdsområdet skal du klikke på **D**usskiv i boksen Egenskaber for udskrift.
- For at udskrive flere labels skal du hole [Ctrl]-tasten nede og vælge posterne i Databasevinduet for de labels, du vil udskrive. Herefter klikker du på **Duskrive i boksen** Egenskaber for udskrift.
- For at udskrive alle poster skal du klikke på knappen Udskriftsopsætning. Vælg "Alle poster" for "Udskriftsområde", og klik på **a** for at udskrive labels.

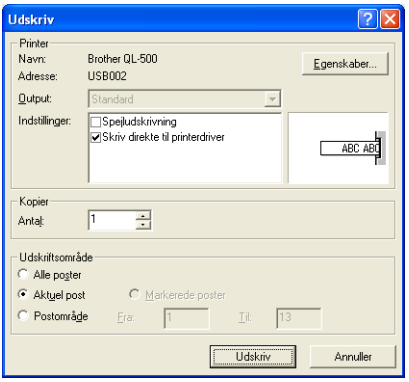

Indstillingen "Autoklip" er ikke tilgængelig, når du bruger QL-500.

# <span id="page-62-3"></span>**Vedligeholdelse**

Din QL-500/550 skal sikkert rengøres fra tid til anden, især hvis du bruger den i støvede omgivelser.

#### <span id="page-62-2"></span><span id="page-62-1"></span>**Rengøring af printhovedet**

Den DK papirrulle, der anvendes i QL-500/550 er udviklet til automatisk at rense printhovedet. Når DK papirrullen passerer hen over hovedet under udskrivning eller labelfremføring, bliver printhovedet rengjort. Hvis der er behov for det, kan du bare fremføre DK papirrullen ved hjælp af FEED-knappen for at rense printhovedet.

#### <span id="page-62-0"></span>**Rengøring af rullen**

Brug et rensningsark for at rengøre rullen, som beskrevet i nedenstående procedure.

- Brug kun rensningsark, der er udviklet til QL-500/550 til at rengøre rullen.
	- Alt andet kan ridse eller beskadige rullens overflade.

**1 Sluk for QL-500/550.**

**2 Hold DK Roll kassettelåget i siderne tæt på fronten på QL-500/550 og løft låget op med et bestemt tag.**

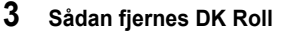

Sørg for at fjerne DK Roll, før du renser rullen. Rullens rensefunktion fungerer ikke korrekt, hvis ikke DK Roll fjernes.

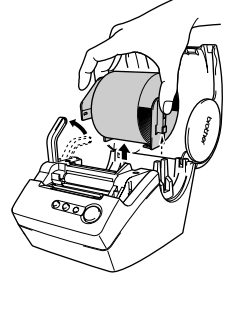

బెం

**59**

 $\overline{2}$ 

 $\overline{3}$ 

#### ${\bold 4}$   $\;$  Fremfør enden af ( $\scriptstyle\odot$ ) rensningsarket i åbningen lige før **klipperen.**

- Pil ikke sektion  $(\bigcap)$  af arket.  $\left( \mathbf{r} \right)$ 
	- Sørg for, at den trykte overflade på rensningsarket vende op ad.

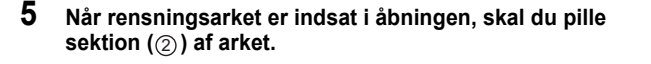

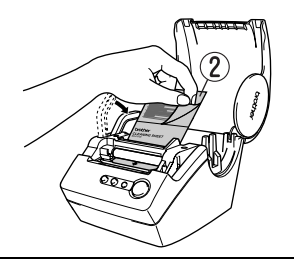

 $\left( 2\right)$ 

### **6 Tænd for QL-500/550.**

- **7 Tryk og hold FEED-knappen nede i mindst et sekund.**  Rullen roterer 10 cm.
	- Rensningsarkets længde er 8,5 cm.
	- Hvis du trykker FEED-knappen ned i mere end et sekund, roterer rullen kun 8 mm.

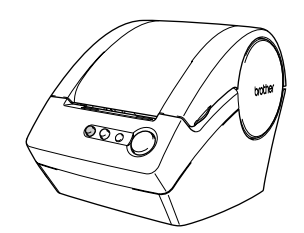

**8 Den klæbende overflade på rensningsarket fjerner snavs og støv fra rullen, og så er rengøringen færdig. Du kan kun bruge rensningsarket en gang.**

#### <span id="page-64-1"></span><span id="page-64-0"></span>**Sådan udskiftes skæreenheden**

**holder skæreenheden fast.**

Gentagen brug af skæreenheden vil i sidste ende reducere bladets skarphed. Når det sker, skal du købe en erstatningsskæreenhed, og herefter følge denne procedure til at udskifte skæreenheden.

- **1 Sluk for QL-500/550, og fjern ledningen fra stikkontakten.**
- **2 Åbn DK Roll'ens kassettelåg, hæv labelhåndtaget og fjern DK Roll fra kassetten.**

**3 Ved hjælp af en skruetrækker løsner du skruen, der** 

Skruen kan ikke fjernes helt. Du skal bare løsne den for at

<span id="page-64-2"></span>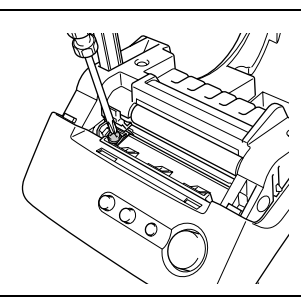

**4 Tag fat i tappen og løft skæreenheden ud.**

fjerne skærebladet fra QL-500/550.

Vær meget forsigtig og rør ikke ved skæreenhedens skarpe kant.

- **5 Tryk den nye skæreenhed ind i maskinen, hvor de to huller er lige med de to små stolper i maskinen.**
- **6 Spænd skruen til skæreenheden.**
- **7 Isæt DK Roll, og luk kassettelåget til DK Roll.** Se ["Sådan installeres DK Roll" på side 8](#page-11-0) for nærmere oplysninger herom.
- **8 Sæt netledningen i en stikkontakt.**

**61**

# <span id="page-65-0"></span>**Fejlfinding**

**Fejlafhjælpning**

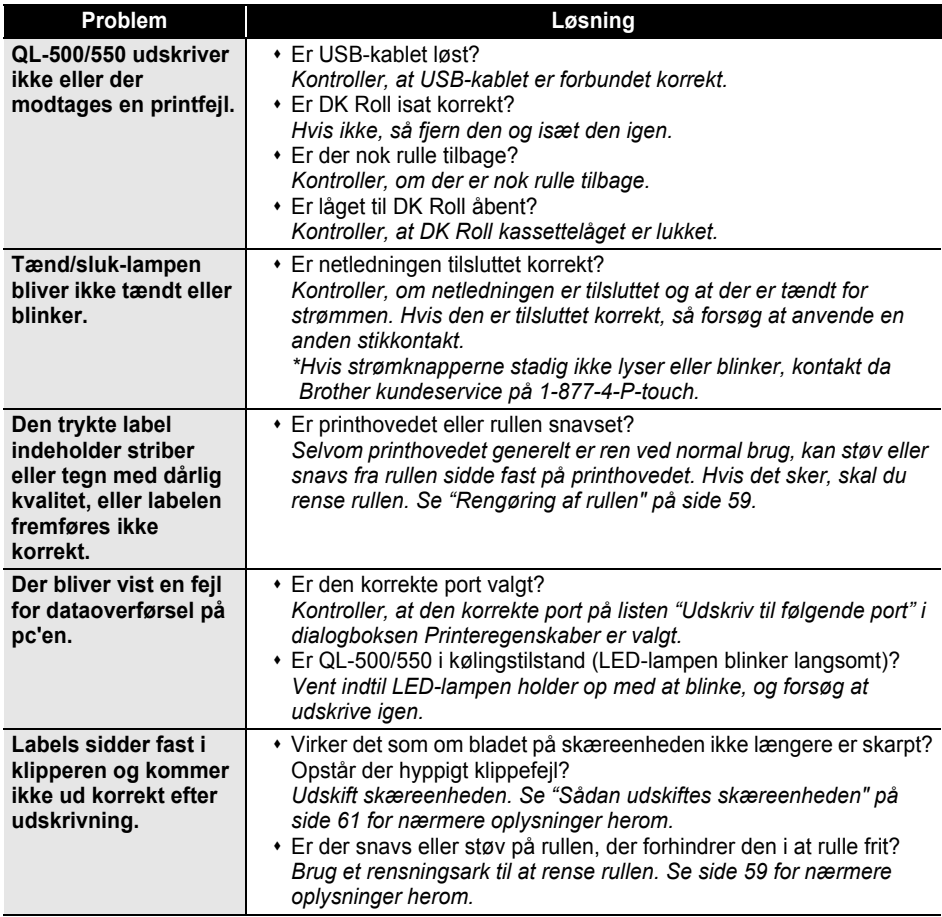

# <span id="page-66-0"></span>**Specifikationer**

## **QL-500/QL-550**

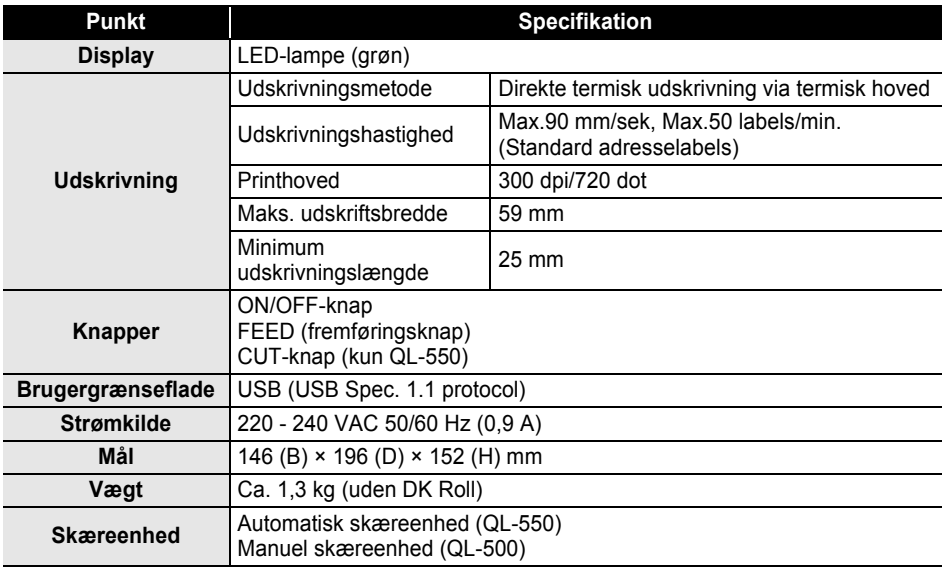

## <span id="page-66-1"></span>**Styresystem**

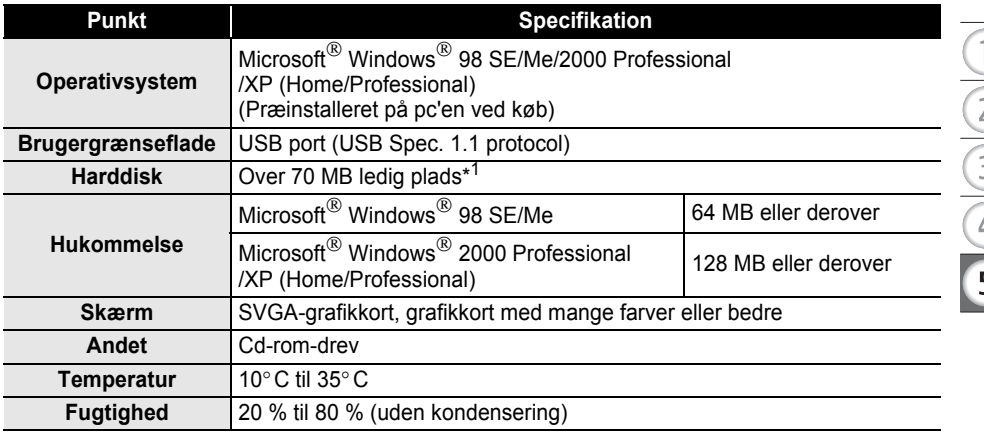

\*1Påkrævet ledig plads til installation af software med alle indstillingerne.

# **Indeks**

# **A**

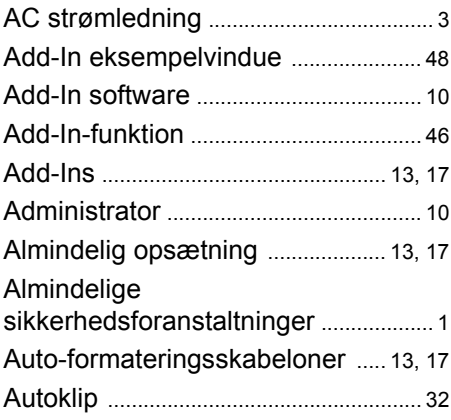

# **B**

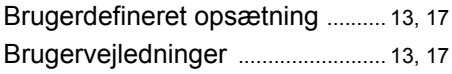

# **C**

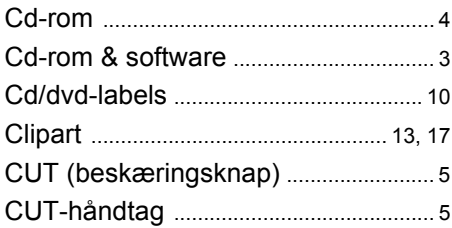

# **D**

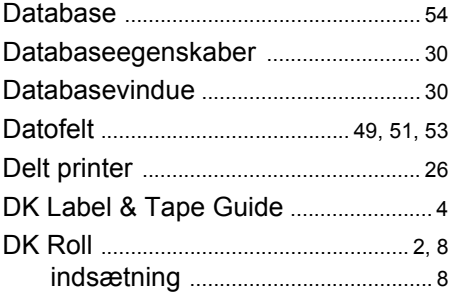

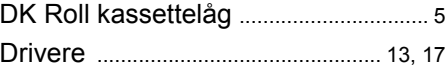

# **E**

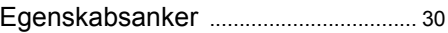

# **F**

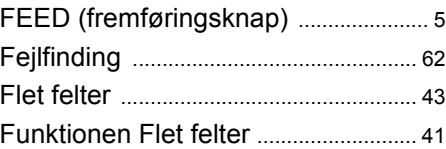

# **H**

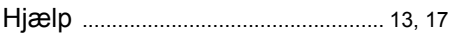

# **I**

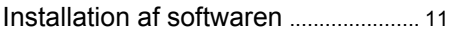

# **K**

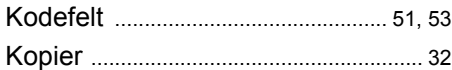

# **L**

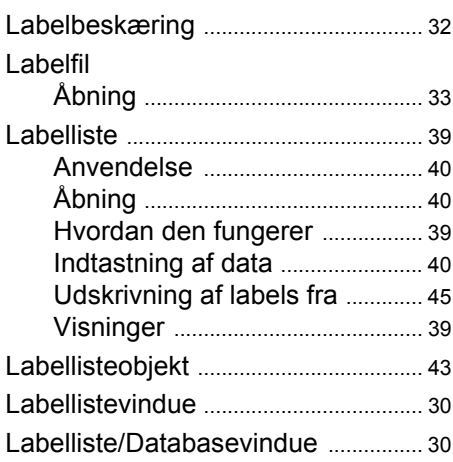

# Labels

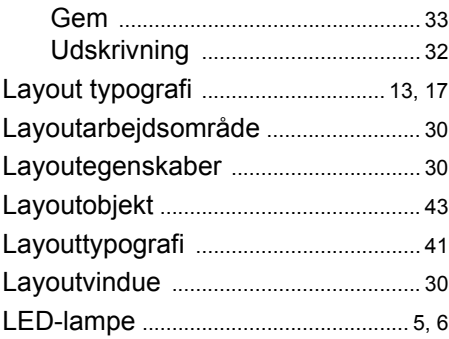

# **M**

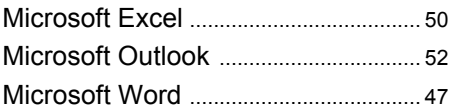

# **N**

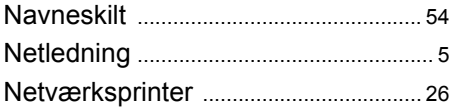

# **O**

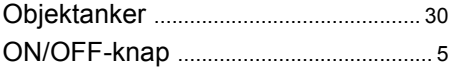

# **P**

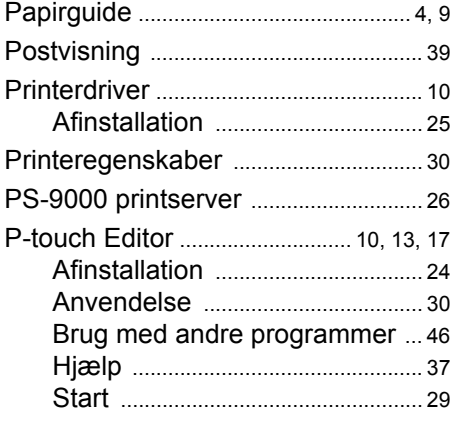

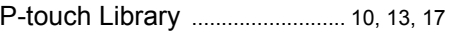

# **Q**

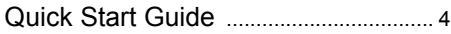

# **R**

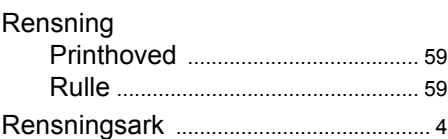

# **S**

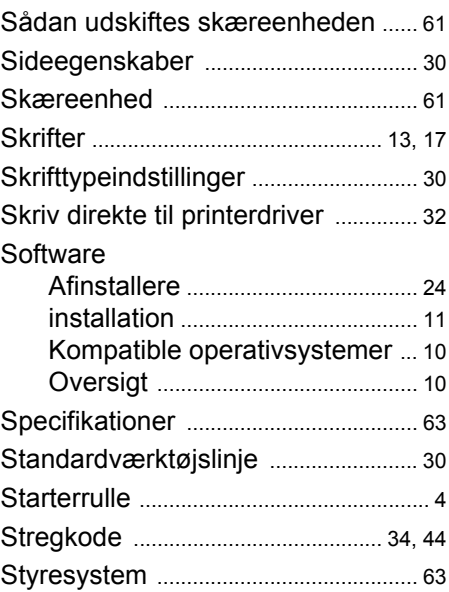

## **T**

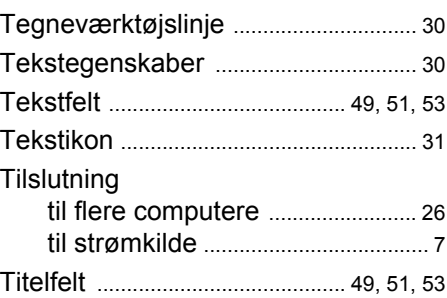

**TILLÆG TILLÆG**

## **U**

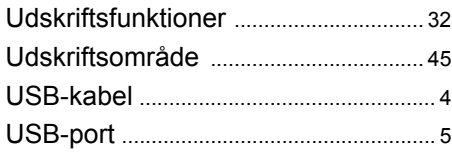

## **V**

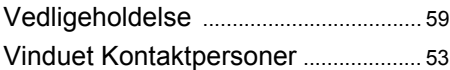

© 1993-2004 Brother Industries, Ltd.

Microsoft  $^{\circledR}$ , Windows  $^{\circledR}$  er registrerede varemærker tilhørende Microsoft Corporation i USA og andre lande.

Dette produkt indeholder softwaremodulet "USBPRINT.SYS" og "USBMON.DLL", som Microsoft Corporation forbeholder sig retten til.

Adobe, Acrobat og Reader er registrerede varemærker tilhørende Adobe Systems Incorporated.

Al anden software og alle andre produktnavne, der nævnes heri, er varemærker eller registrerede varemærker tilhørende deres respektive virksomheder.

Alle titler copyrights til den software, der ligger sammen på cd'en (herunder men ikke begrænset til programmet, billeder, udklipsholder, skabeloner og tekst, der inkorporeres i softwaren) samt eventuelle kopier af softwaren, ejes af Brother Industries, Ltd. (og dennes leverendører).

Brugeren må ikke sælge, kopiere, ændre, reverse-engineer, skille ad eller dekompilere nogen del af softwaren på den sammensatte cd uden forudgående skriftlig tilladelse.

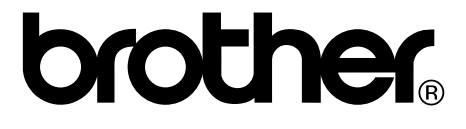